- @kojimarus
- @kojimarus
- www.kojima.ru
- $\boxtimes$  service@kojima.ru

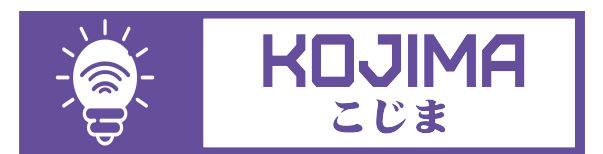

1

Данное руководство составлено для артикула: SL-RGB-WW-CW-24W

# **СОДЕРЖАНИЕ**

# 1. ПОДКЛЮЧЕНИЕ УСТРОЙСТВА

Ручной способ добавления устройства (приоритетный)

- Автоматический способ добавления устройства (если не подключается в автоматическом режиме, подключите устройство через ручной режим)

# 2. УПРАВЛЕНИЕ УСТРОЙСТВОМ

- Включение и выключение
- Настройка яркости и цветовой гаммы
- Изменение названия устройства
- Объединение в группы
- Сценарии и автоматизация
- Подключение устройств к приложению "Умный дом"
- Подключение устройств к приложению "Маруся"

# **ПОДКЛЮЧЕНИЕ УСТРОЙСТВА**

Для использования устройства Вам понадобится приложение KOJIMA HOME.

Для корректного подключения устройств к Wi-Fi необходимо использовать сеть Wi-Fi 2.4 ГГц (Важно! Ваш роутер должен раздавать две разных сети Wi-Fi, **или только 2.4 Ггц**), например:

- 1. WIFI\_ROUTER\_2.4\_GHz сеть работает только на частоте 2.4ГГц
- 2. WIFI\_ROUTER\_5\_GHz сеть работает только на частоте 5ГГц
	- Если ваш роутер раздает только одну сеть, например:

1. WIFI\_ROUTER\_2.4-5\_GHz - сеть работает на обеих частотах, и в автоматическом режиме переключает частоту с 2.4ГГц на 5ГГц То вам потребуется разделить на две разных сети Wi-Fi

В случае возникновения трудностей или вопросов подключения пишите нам в Telegram: @kojimarus

# Ручной способ добавления устройства (приоритетный)

- 1. Подключите Ваш смартфон к сети Wi-Fi 2.4ГГц и включите Bluetooth
- 2. Отключите свет
- 3. Установите светильник
- 4. Включите свет (если светильник мигает, то устройство готово к подключению)
- 5. Откройте приложение KOJIMA HOME

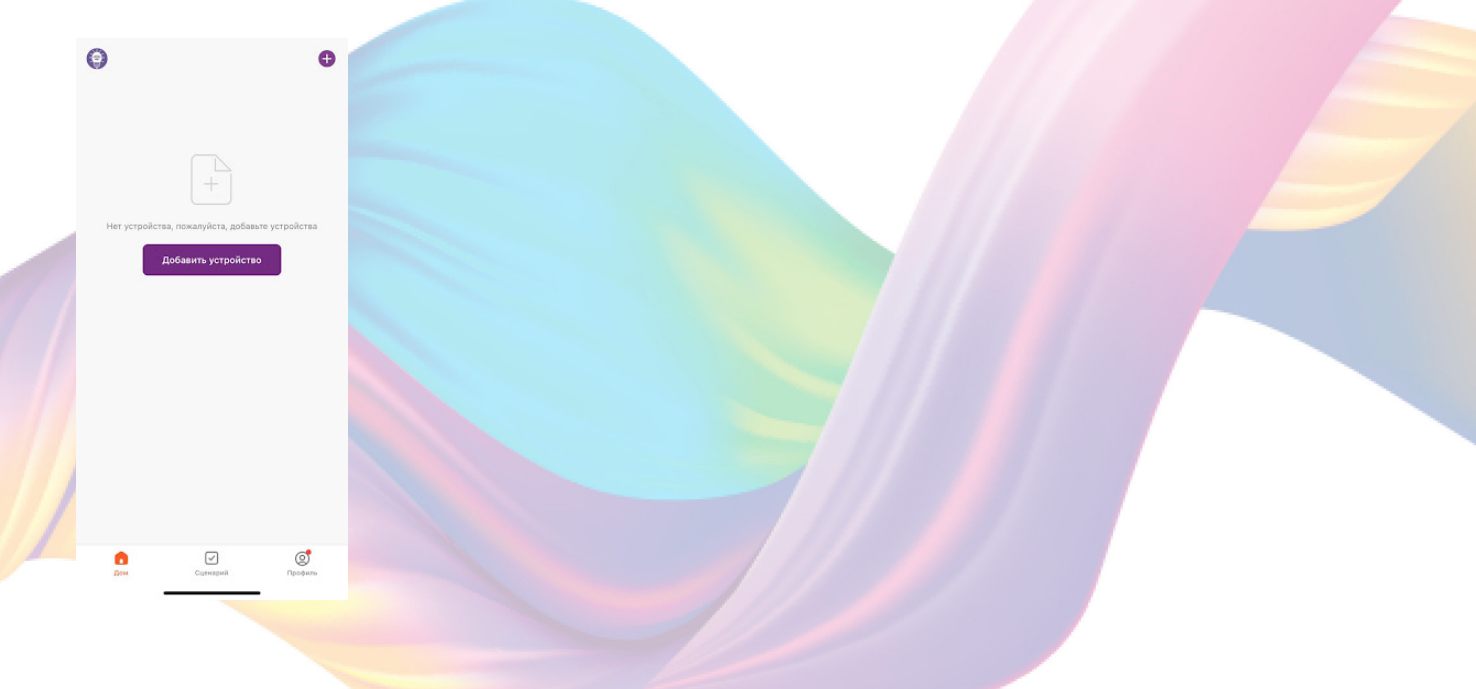

6. Во вкладке "Дом" справа вверху нажмите "+", "Добавить устройство"

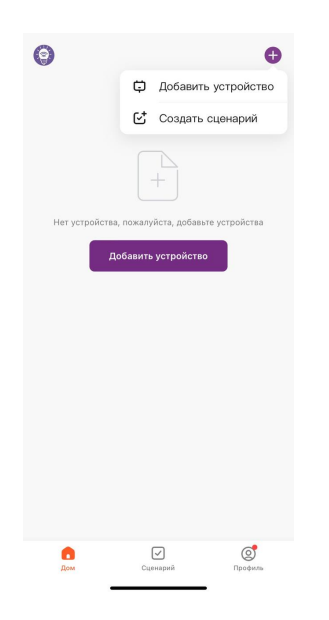

7. Перейдите во вкладку "Освещение"

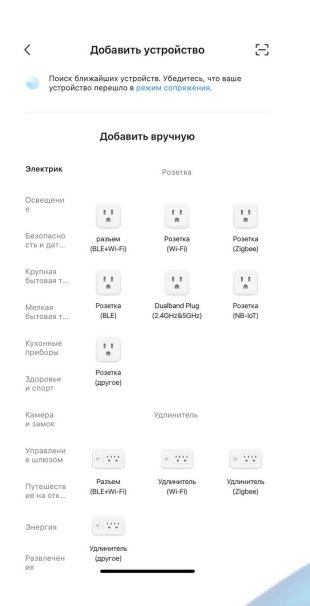

8. Выберите "Источник света (BLE+Wi-Fi)"

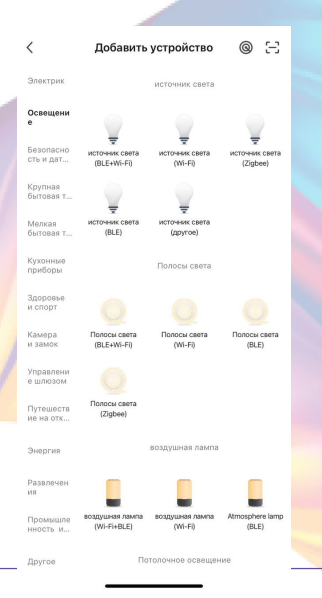

9. Подтвердите, что светильник мигает. Если светильник не мигает, то следует произвести сброс настроек:

1. Выключите светильник на 10 секунд

2. Быстро включите и выключите светильник 3 раза с задержкой в 1 секунду

3. Подтвердите, что светильник мигает

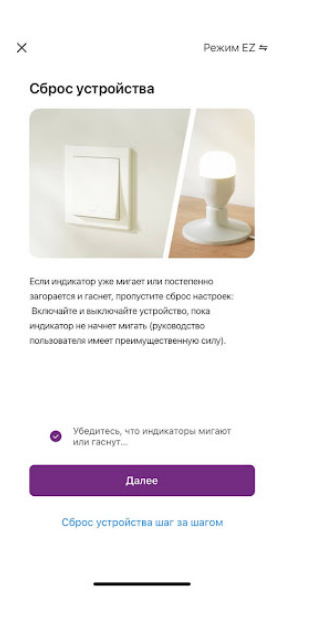

10. Нажмите "Далее".

11. Выберите сеть Wi-Fi 2.4ГГц и введите пароль от сети (убедитесь, что ввели пароль правильно. В противном случае приложение не уведомит вас об ошибке в пароле, и устройство не удастся подключить, либо предложит активировать устройство позже), нажмите "Далее".

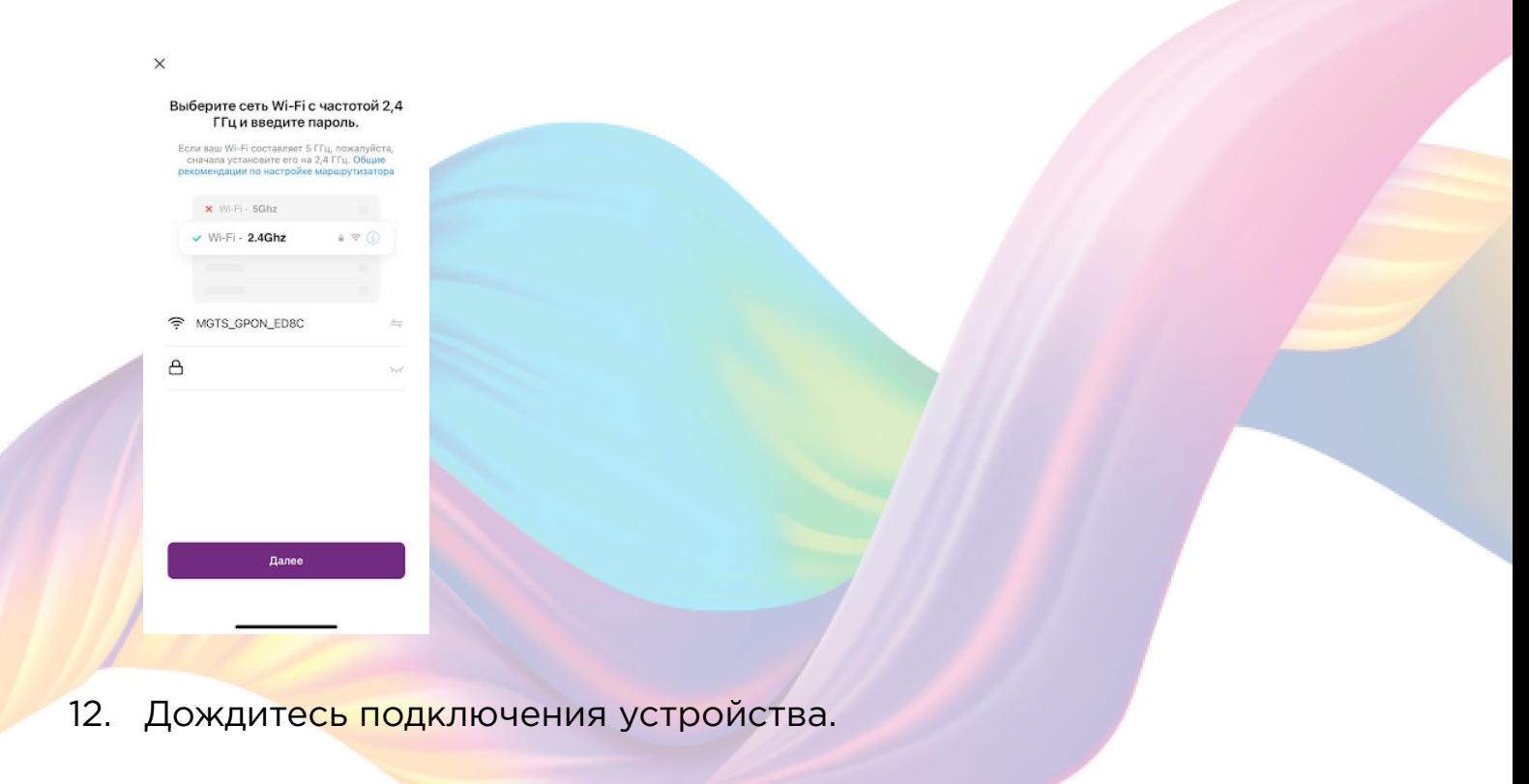

13. Нажмите "Завершено".

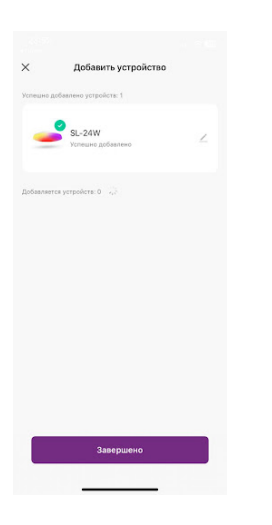

14. Устройство добавлено и готово к использованию

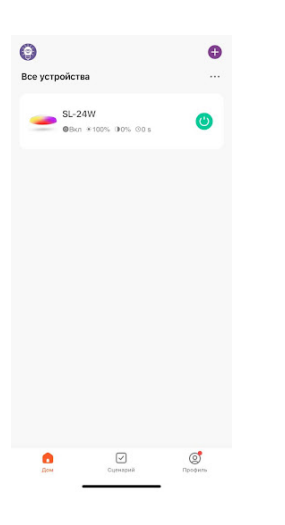

 В случае, если устройство было добавлено, но есть сообщение об активации (возникает, когда пароль от Wi-Fi указан неверно или в сети возникли проблемы):

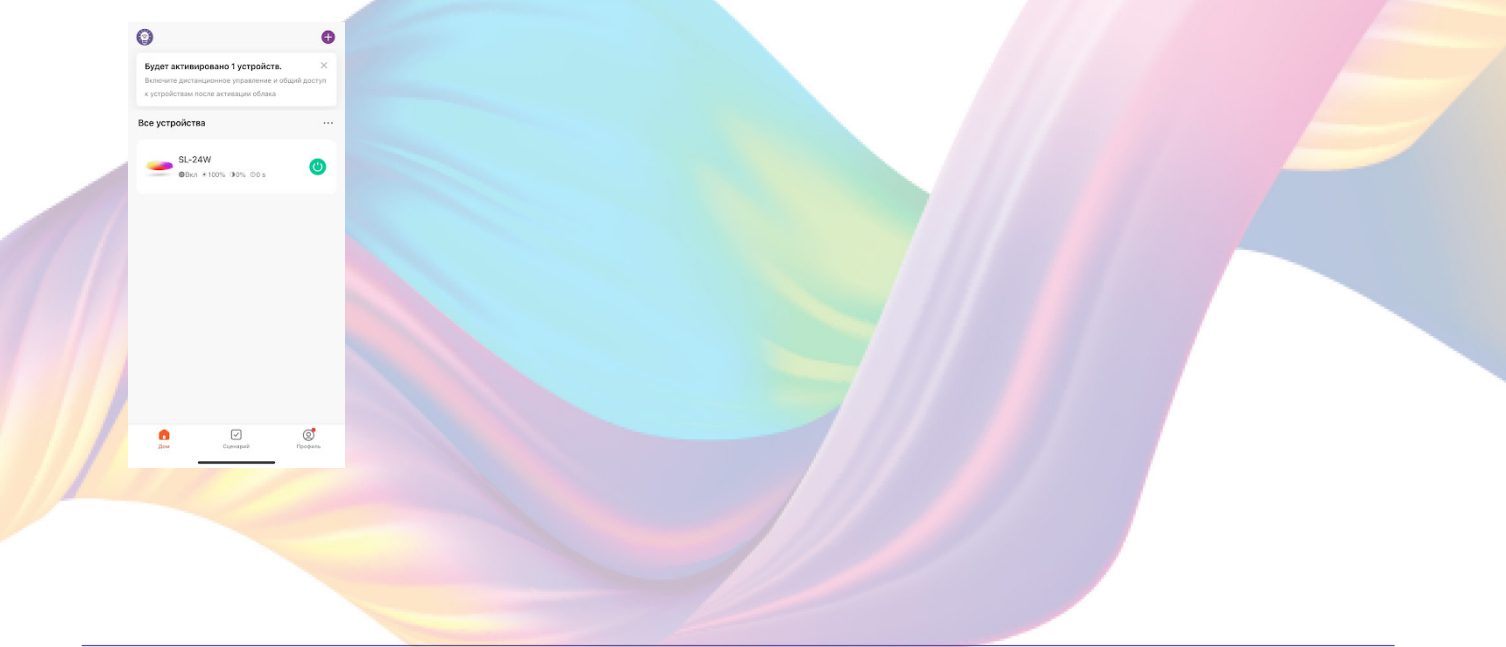

6

а. Нажмите на окошко с предложением об активации

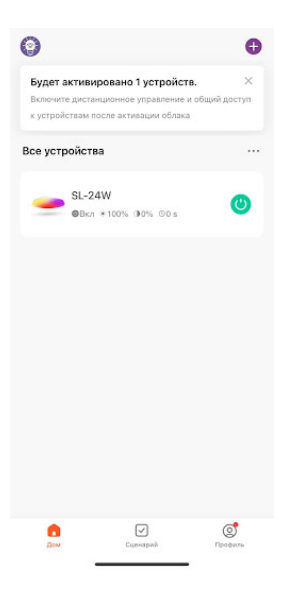

#### b. Справа вверху нажмите "Активировать"

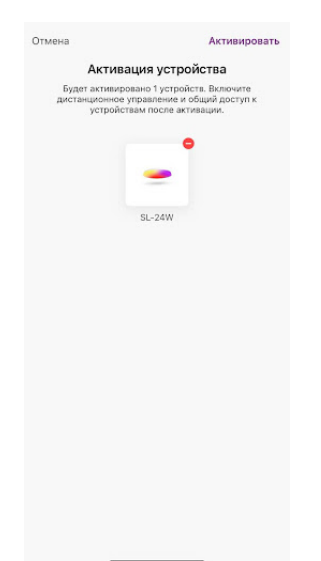

c. Выберите сеть Wi-Fi 2.4ГГц и введите пароль от сети (убедитесь в правильности введенного пароля), нажмите "Далее"

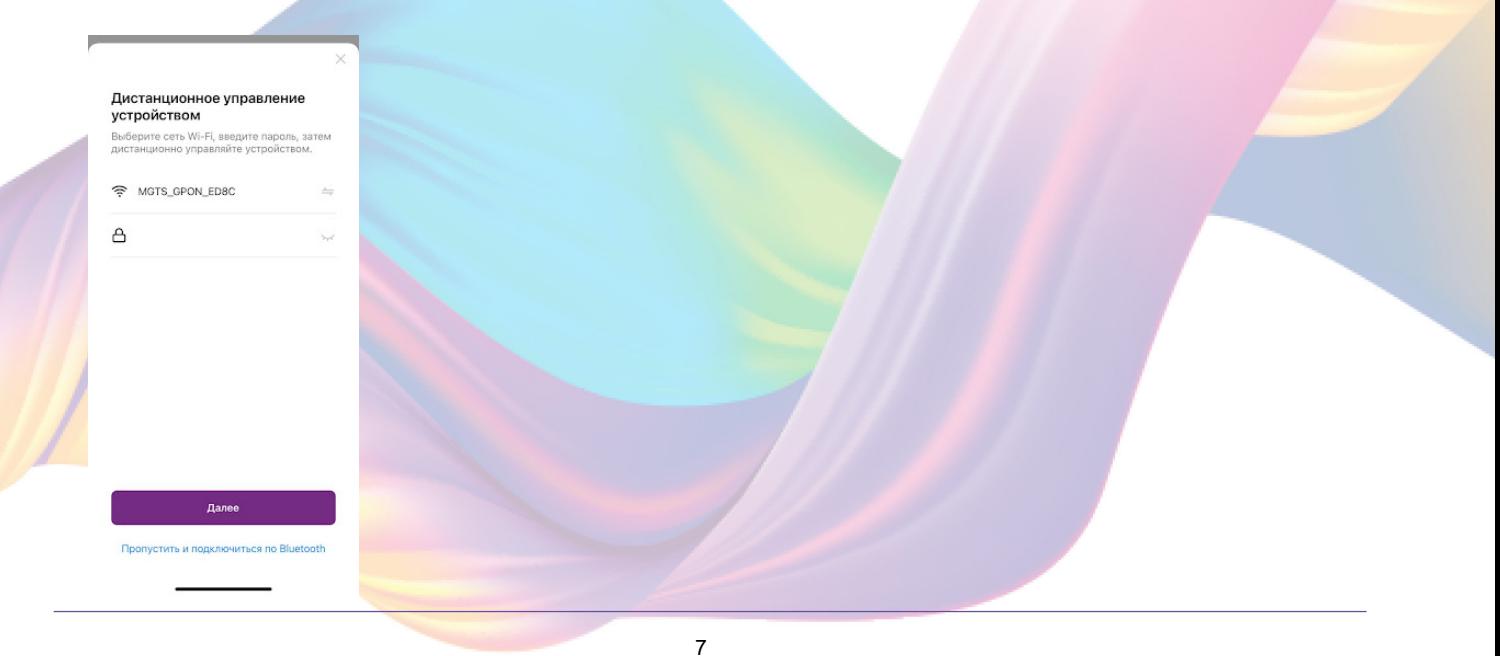

#### d. Дождитесь активации устройства

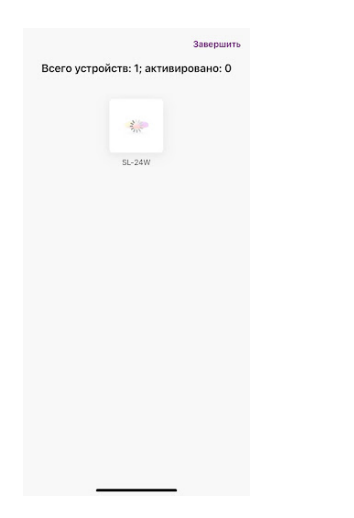

e. После активации справа вверху нажмите "Завершено"

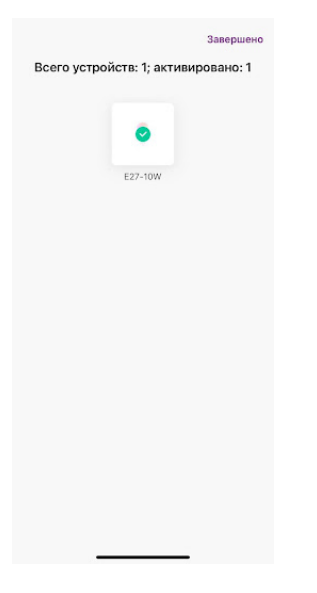

Автоматический способ добавления устройства (если не подключается в автоматическом режиме, подключите устройство через ручной режим)

- 2. Подключите Ваш смартфон к сети Wi-Fi 2.4ГГц и включите Bluetooth
- 3. Отключите свет
- 4. Вставьте лампочку в патрон
- 5. Включите свет (если лампа мигает, то устройство готово к подключению)

6. Откройте приложение KOJIMA HOME

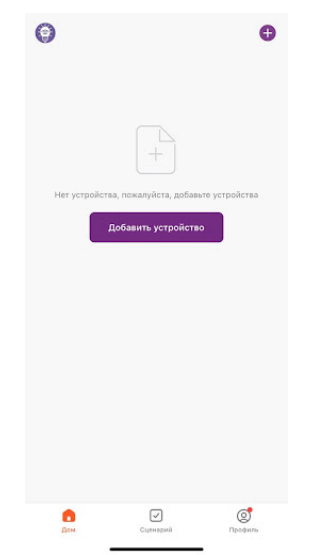

7. Во вкладке "Дом" справа вверху нажмите "+", "Добавить устройство"

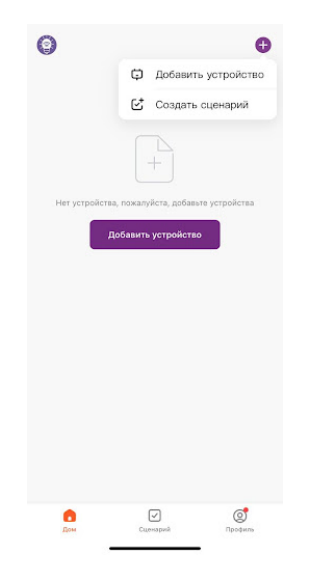

8. Светильник должен мигать. Если светильник не мигает, то следует произвести сброс настроек:

4. Выключите светильник на 10 секунд

5. Быстро включите и выключите светильник 3 раза с задержкой в 1 секунду

9. Сверху в меню "Обнаружение устройств" отобразятся устройства для сопряжения, нажмите "Добавить" (если устройство не обнаружено, то произведите "сброс настроек" устройства см. п. 7)

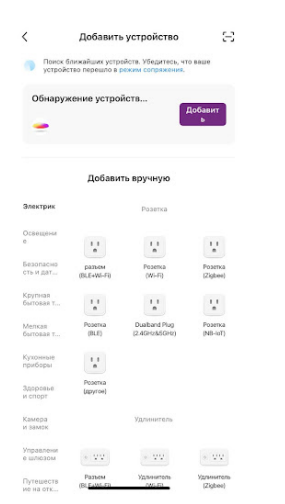

10. Выберите сеть Wi-Fi 2.4ГГц и введите пароль от сети (убедитесь, что ввели пароль правильно. В противном случае приложение не уведомит вас об ошибке в пароле, и устройство не удастся подключить, либо предложит активировать устройство позже), нажмите "Далее".

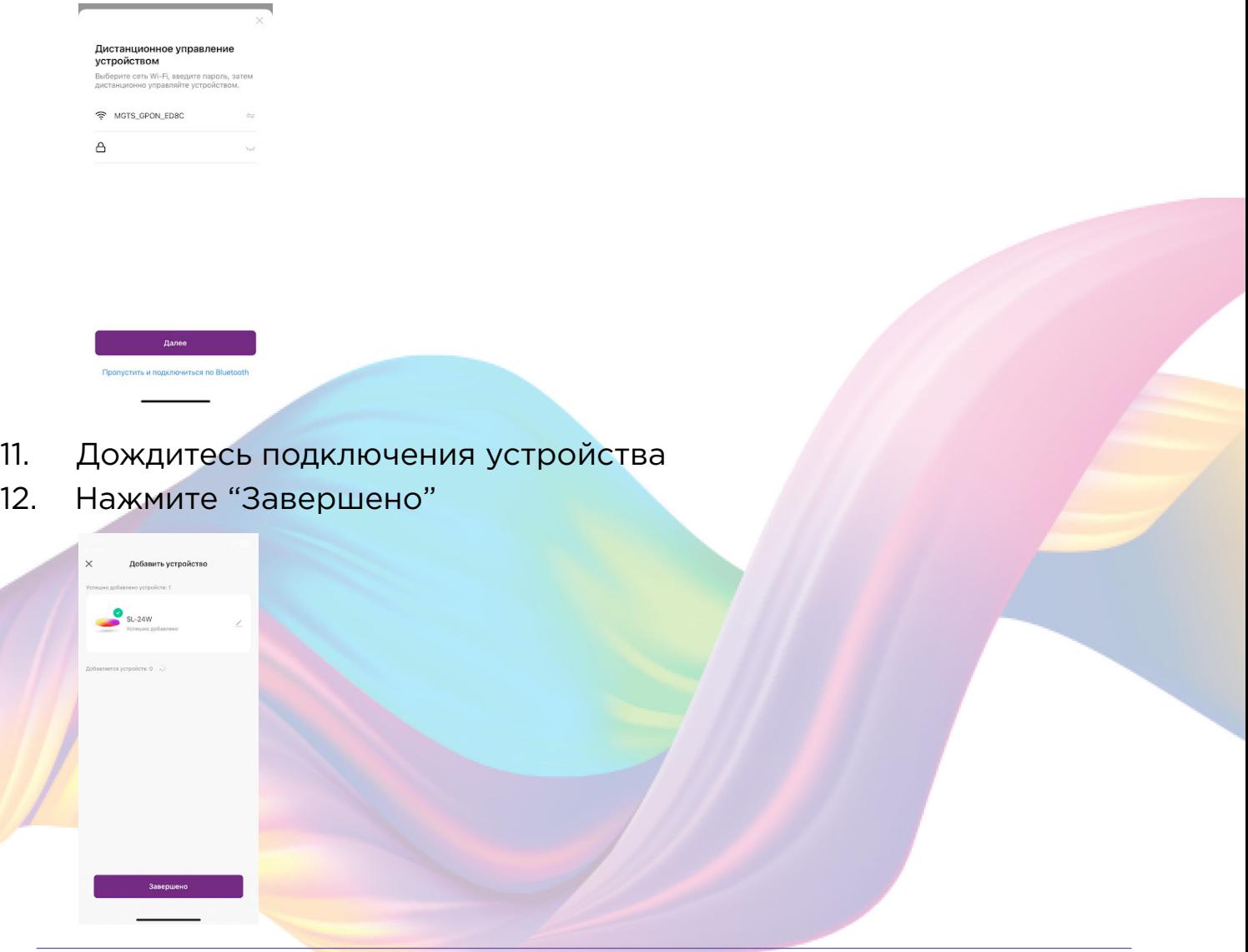

13. Устройство добавлено и готово к использованию

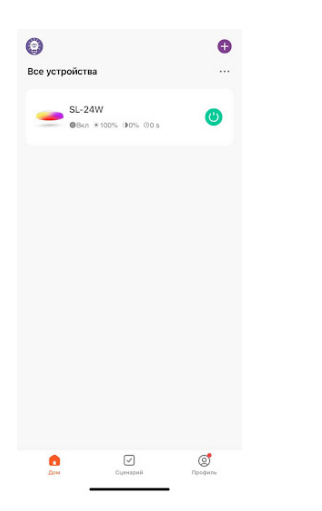

 В случае, если устройство было добавлено, но есть сообщение об активации (возникает, когда пароль от Wi-Fi указан неверно или в сети возникли проблемы):

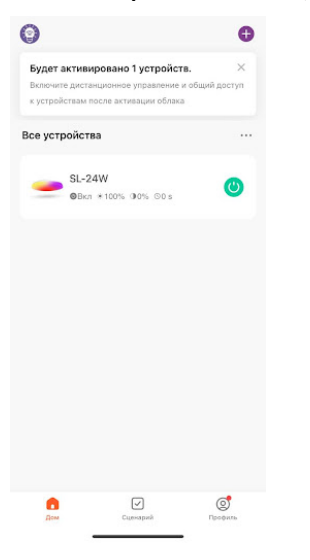

а. Нажмите на окошко с предложением об активации

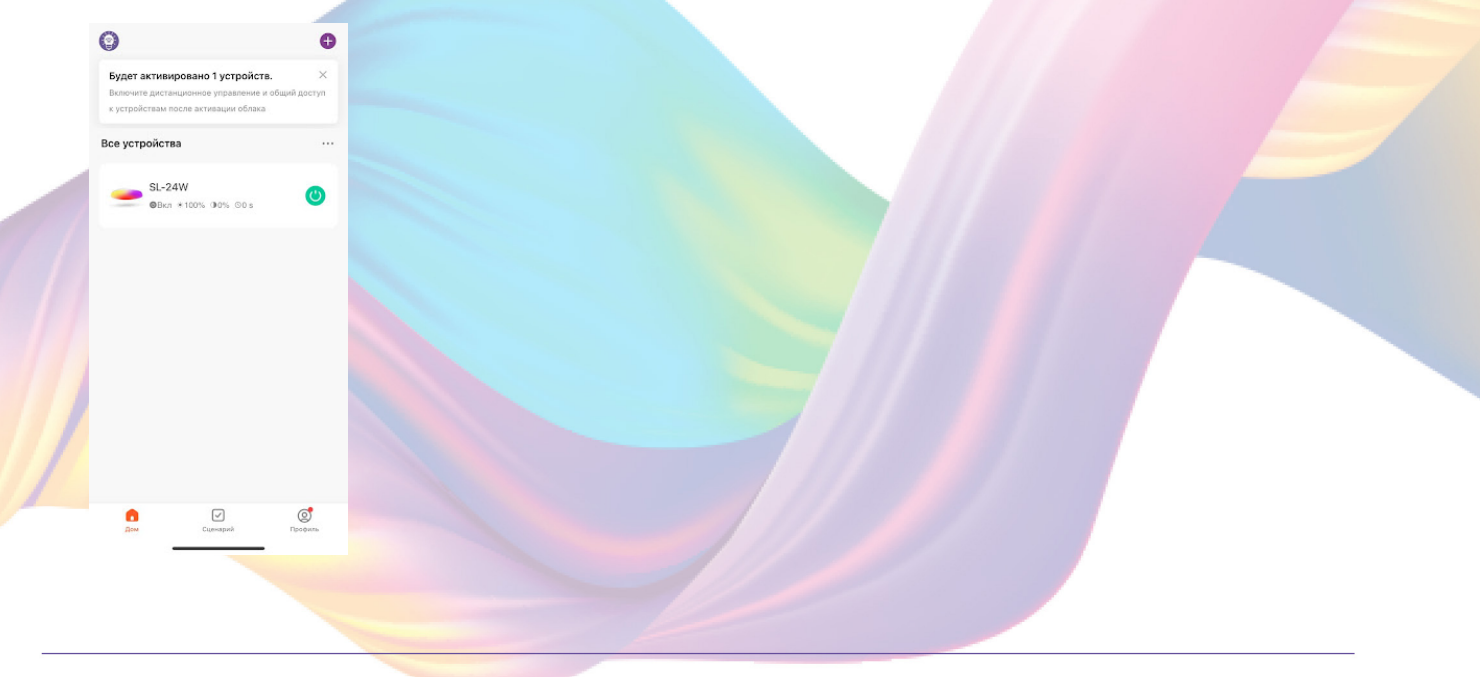

#### b. Справа вверху нажмите "Активировать"

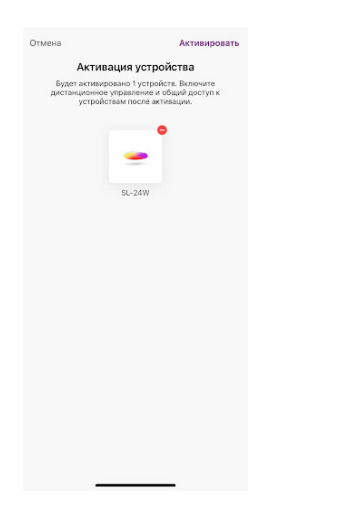

c. Выберите сеть Wi-Fi 2.4ГГц и введите пароль от сети (Убедитесь в правильности введенного пароля), нажмите "Далее"

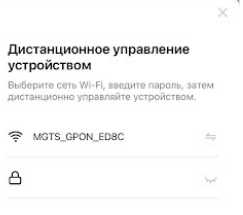

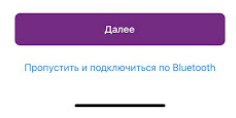

#### d. Дождитесь активации устройства

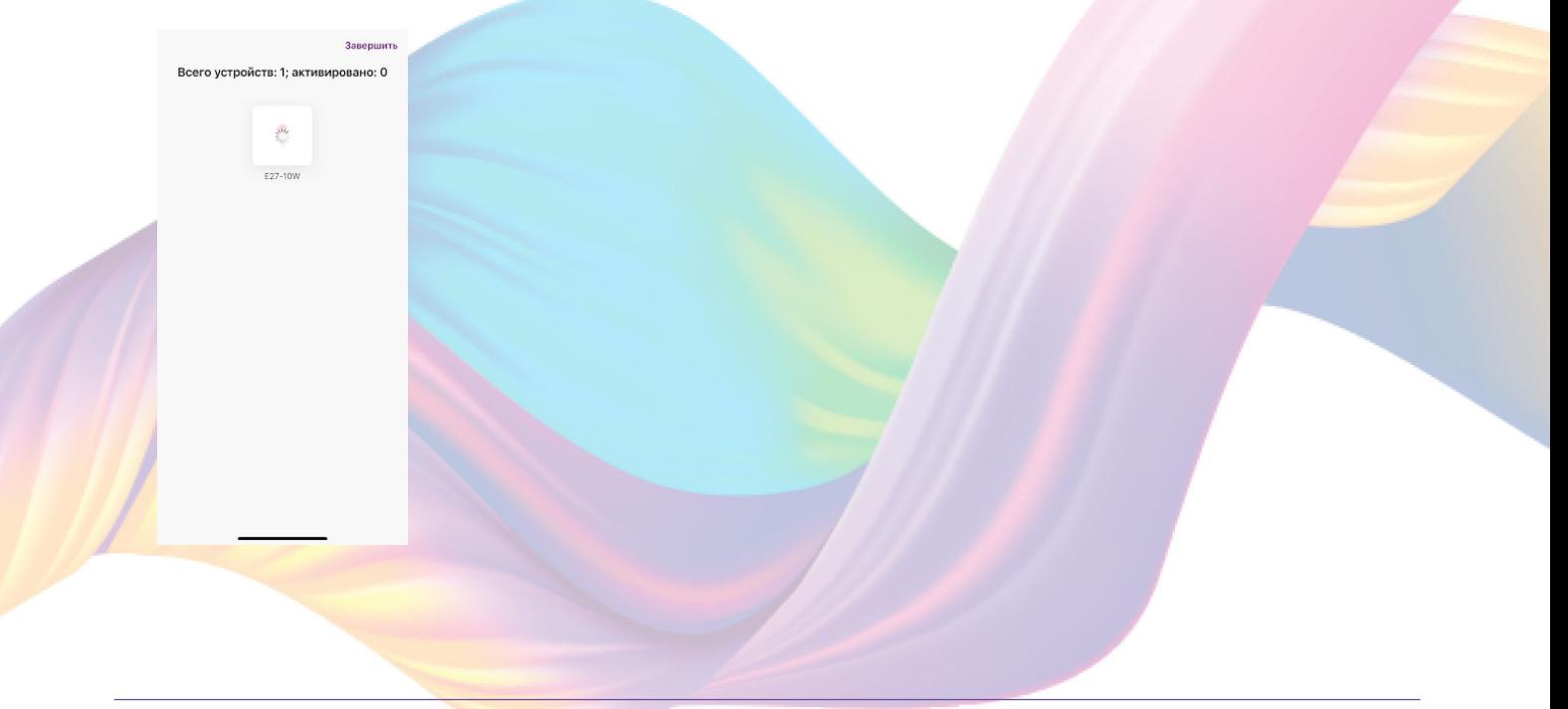

e. После активации справа вверху нажмите "Завершено"

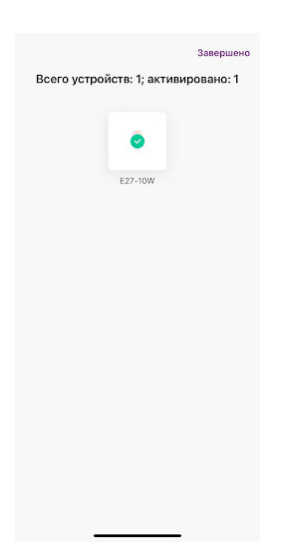

# **ПОДКЛЮЧЕНИЕ УСТРОЙСТВА**

 В приложении вы можете настроить яркость и цветовую гамму лампы, а также создать расписание включения и выключения.

# Включение и выключение

В приложении включить или выключить устройство возможно через главный экран:

1. Откройте приложение KOJIMA HOME

2. Справа от названия нужного вам устройства есть индикатор активности устройства

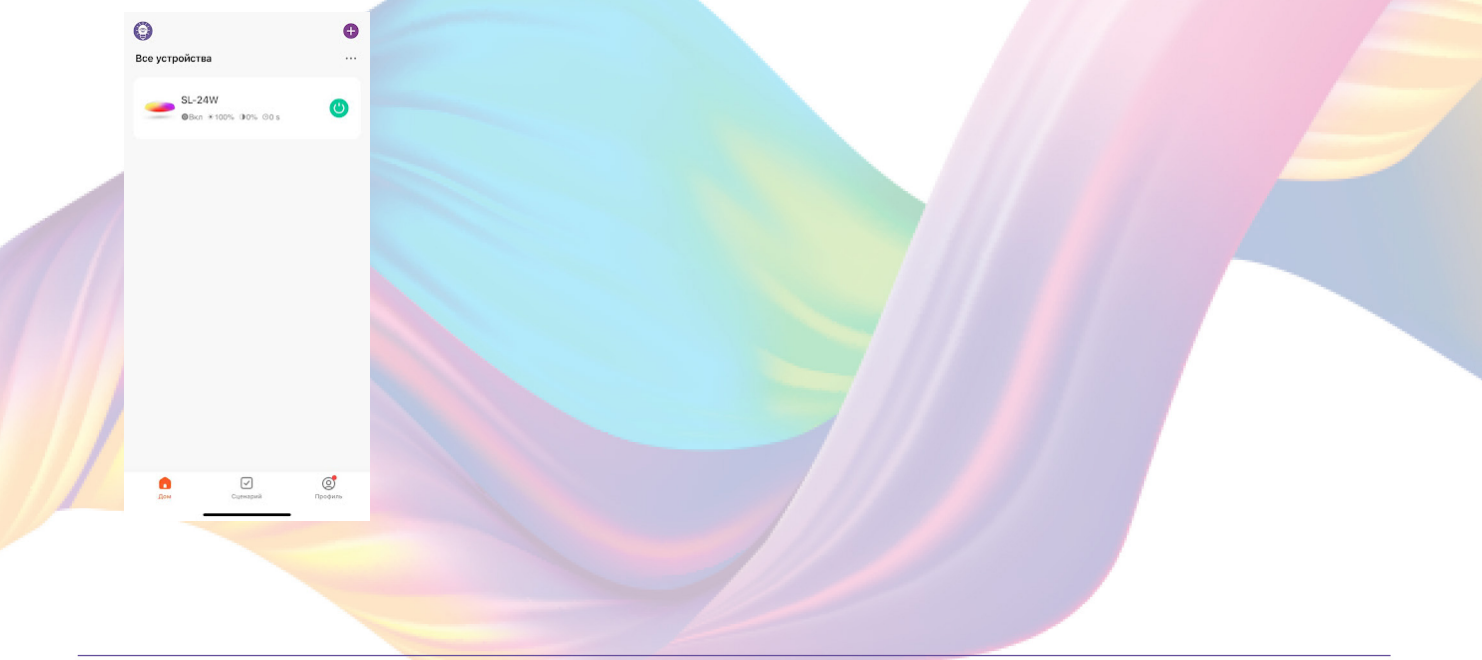

3. Нажмите на индикатор, устройство включится/выключится (если индикатор серого цвета - устройство неактивно, если зеленого цвета - устройство активно)

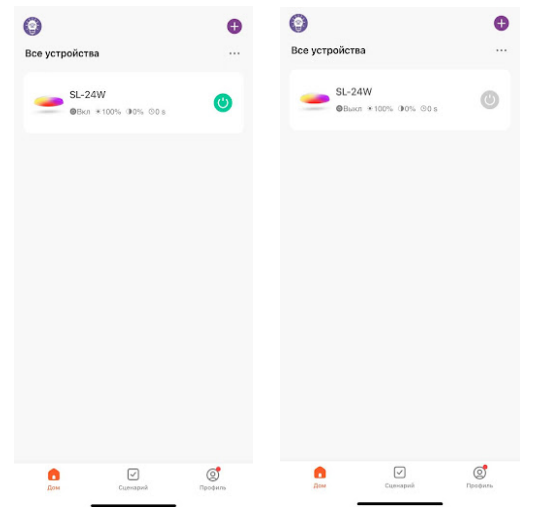

 Также включить или выключить устройство можно через меню устройства:

- 1. Откройте приложение KOJIMA HOME
- 2. Нажмите на нужное вам устройство

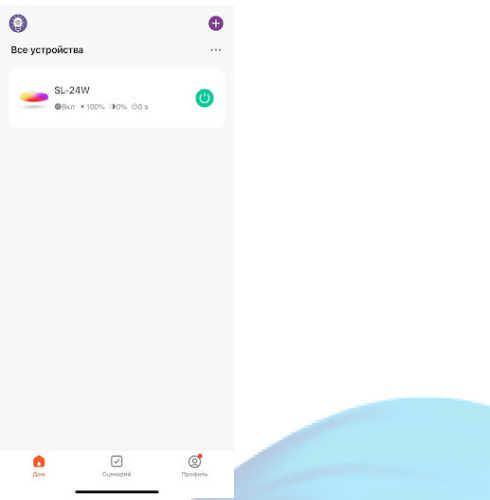

3. Снизу посередине есть индикатор активности устройства

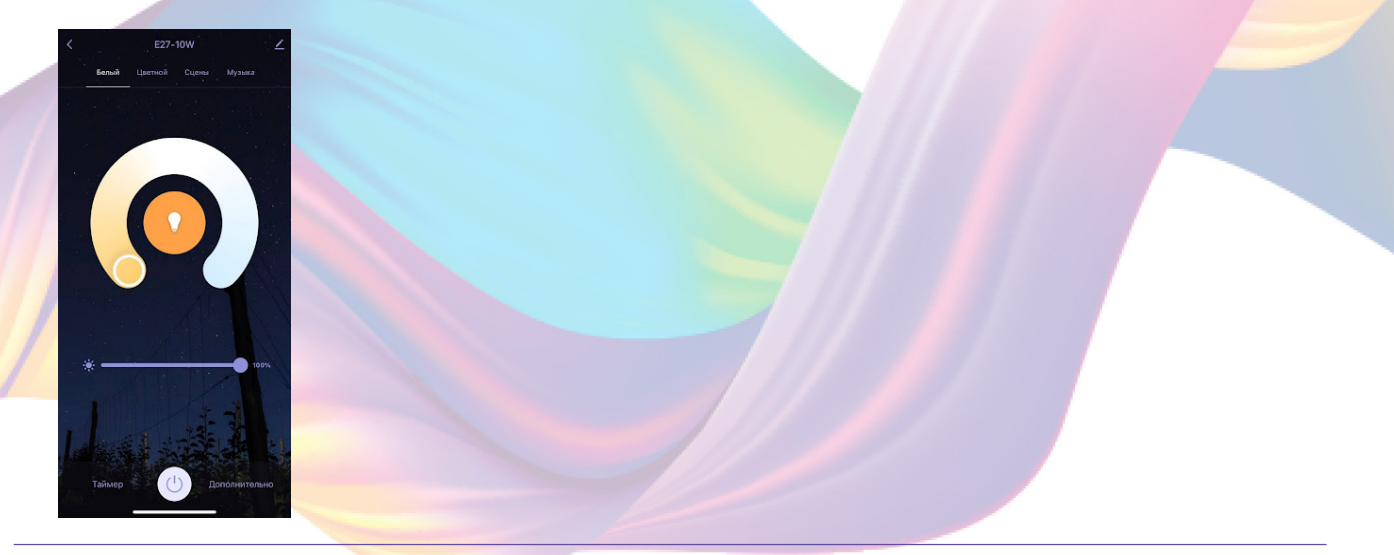

4. Нажмите на индикатор, устройство включится/выключится (если индикатор серого цвета - устройство неактивно, если белого цвета - устройство активно).

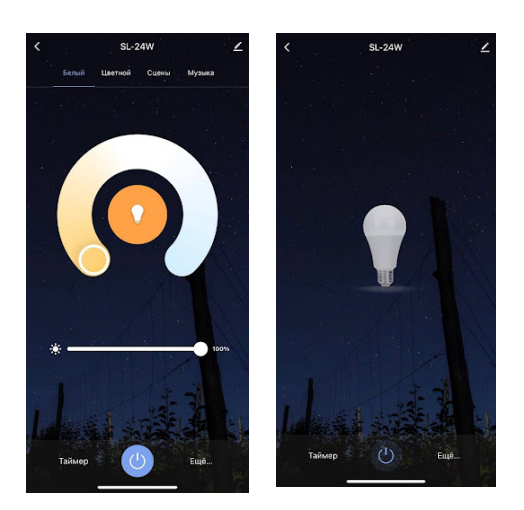

# Настройка яркости и цветовой гаммы

Через приложения вы можете настраивать цветовую температуру или желаемый цвет свечения светильника:

- 1. Откройте приложение KOJIMA HOME
- 2. Нажмите на нужное вам устройство

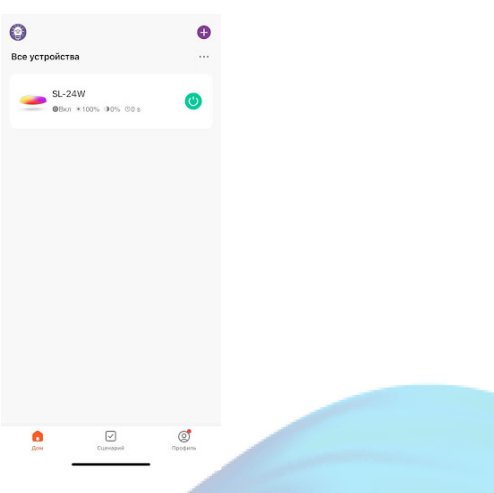

3. В открывшемся меню слева вверху выберите вкладку "Белый" или "Цветной"

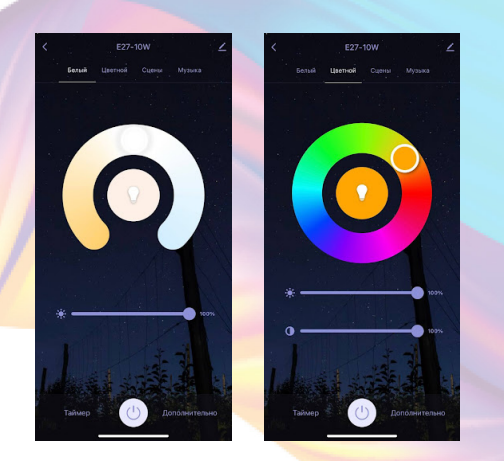

4. Нажмите или удерживая пальцем сместите ползунок на желаемый цвет

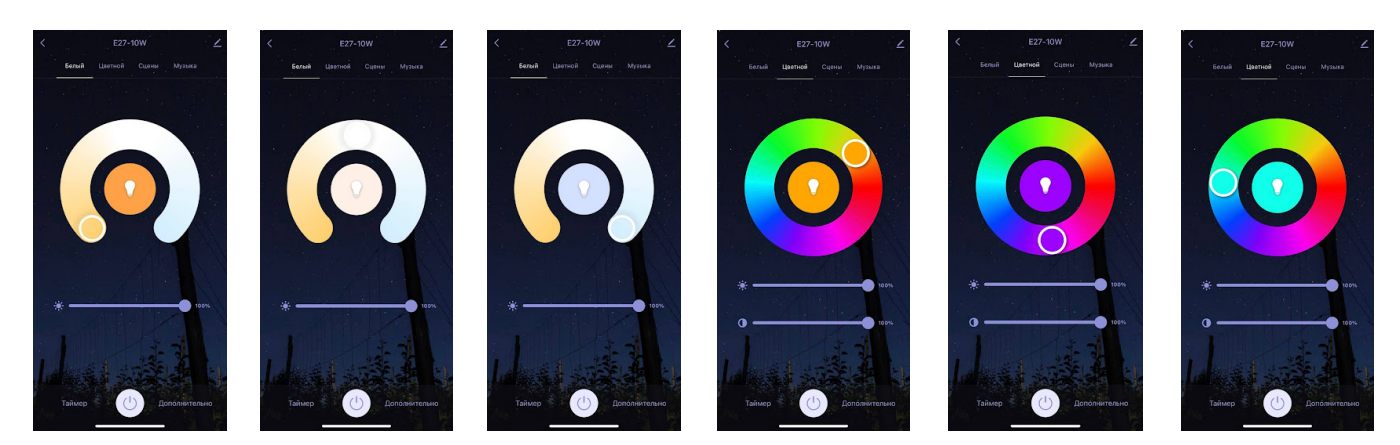

 При желании, вы можете изменять интенсивность свечения и насыщенность цвета светильника, ползунками находящимися под регулировкой цвета.

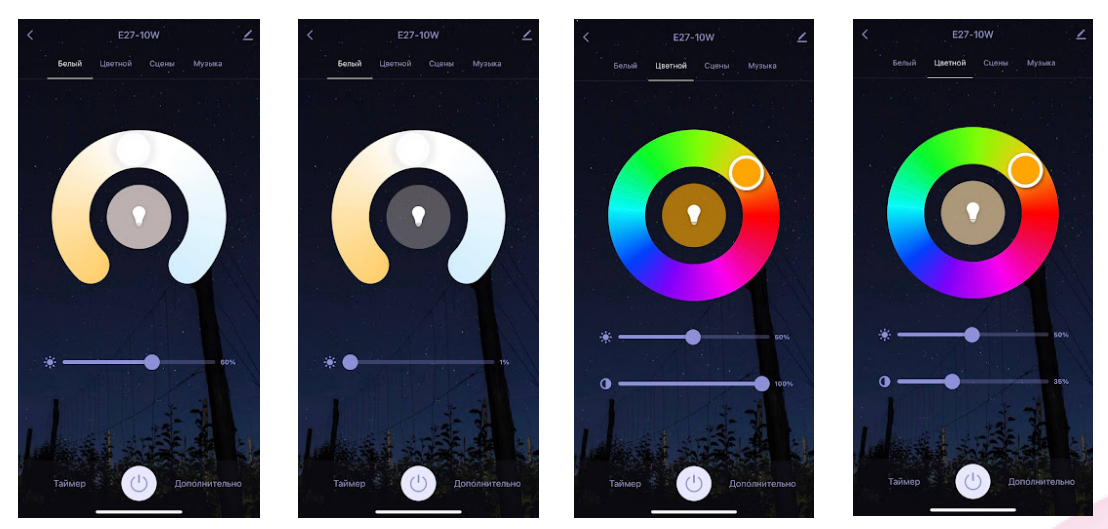

 Во вкладке "Сцены" есть заранее заготовленные сценарии, с возможностью редактирования.

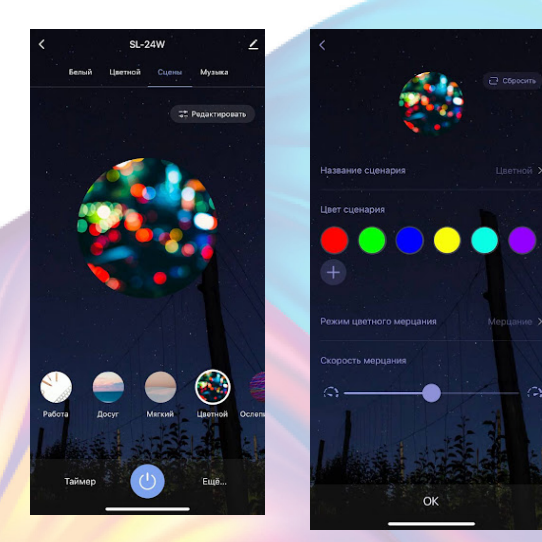

 Во вкладке "Музыка" у светильника есть возможность взаимодействия с микрофоном от мобильного телефона. В зависимости от интенсивности музыки, светильник меняет цвета. Для работы функции необходимо держать вкладку "Музыка" в приложение открытым, а смартфон не далеко от источника звука.

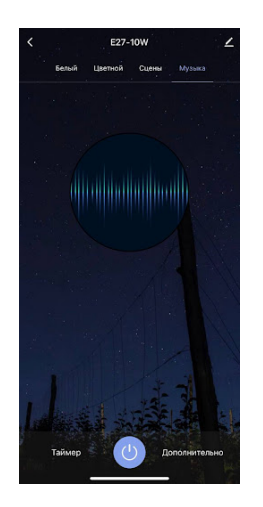

# Изменение названия устройства

 Для удобства пользования, Вы можете изменять название устройств.

1. Перейдите на вкладку "Дом"

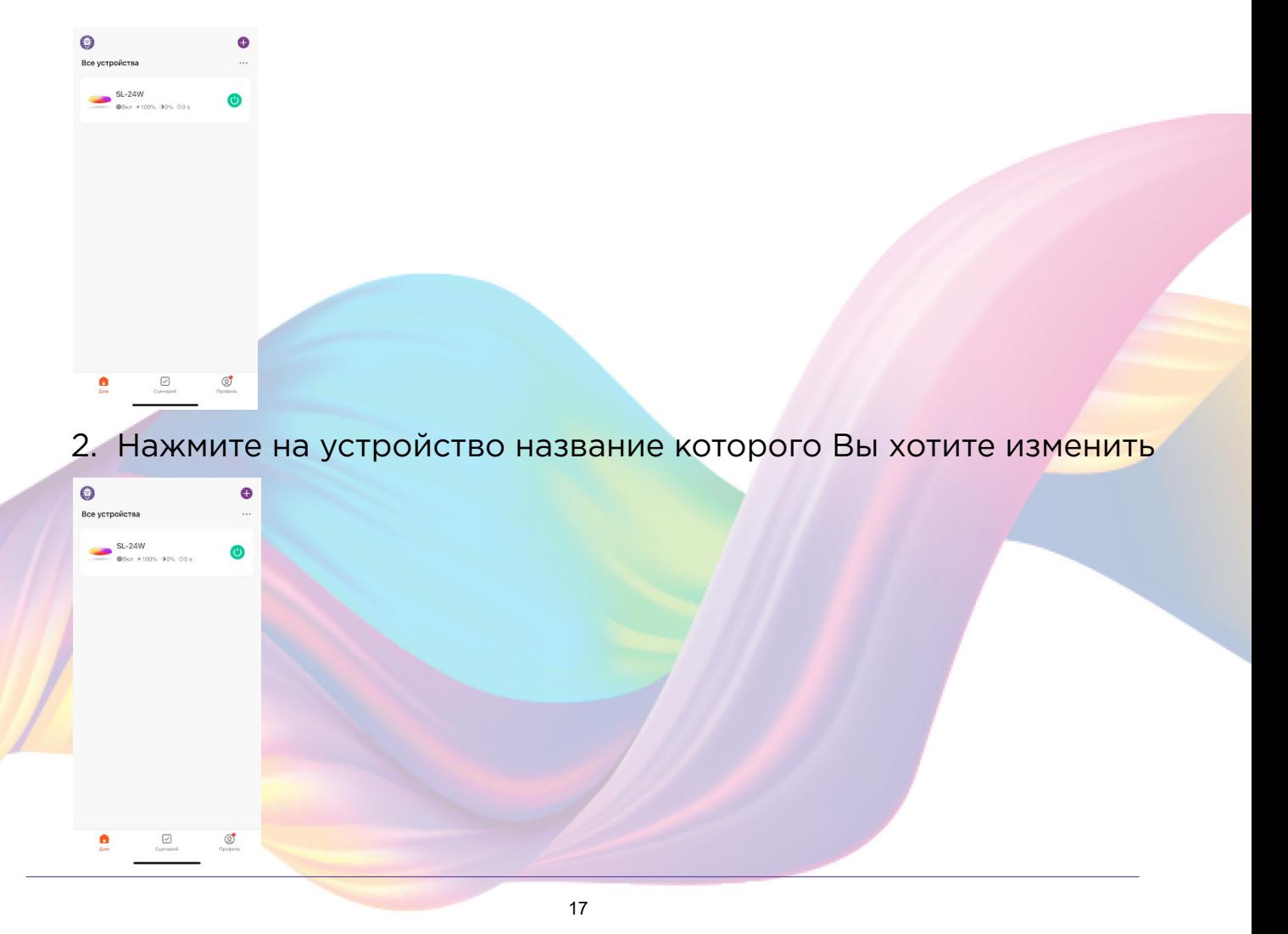

3. Справа вверху нажмите на иконку "Карандаш"

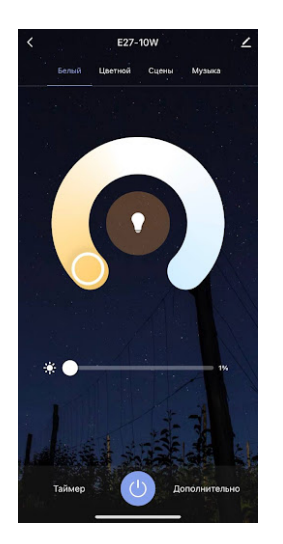

#### 4. Справа вверху нажмите на иконку "Карандаш"

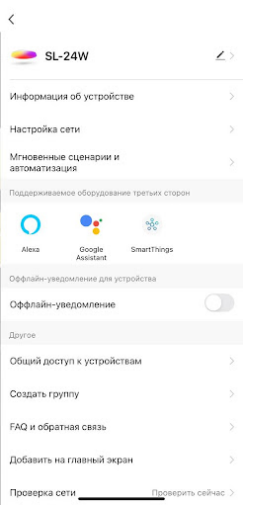

#### 5. Нажмите имя

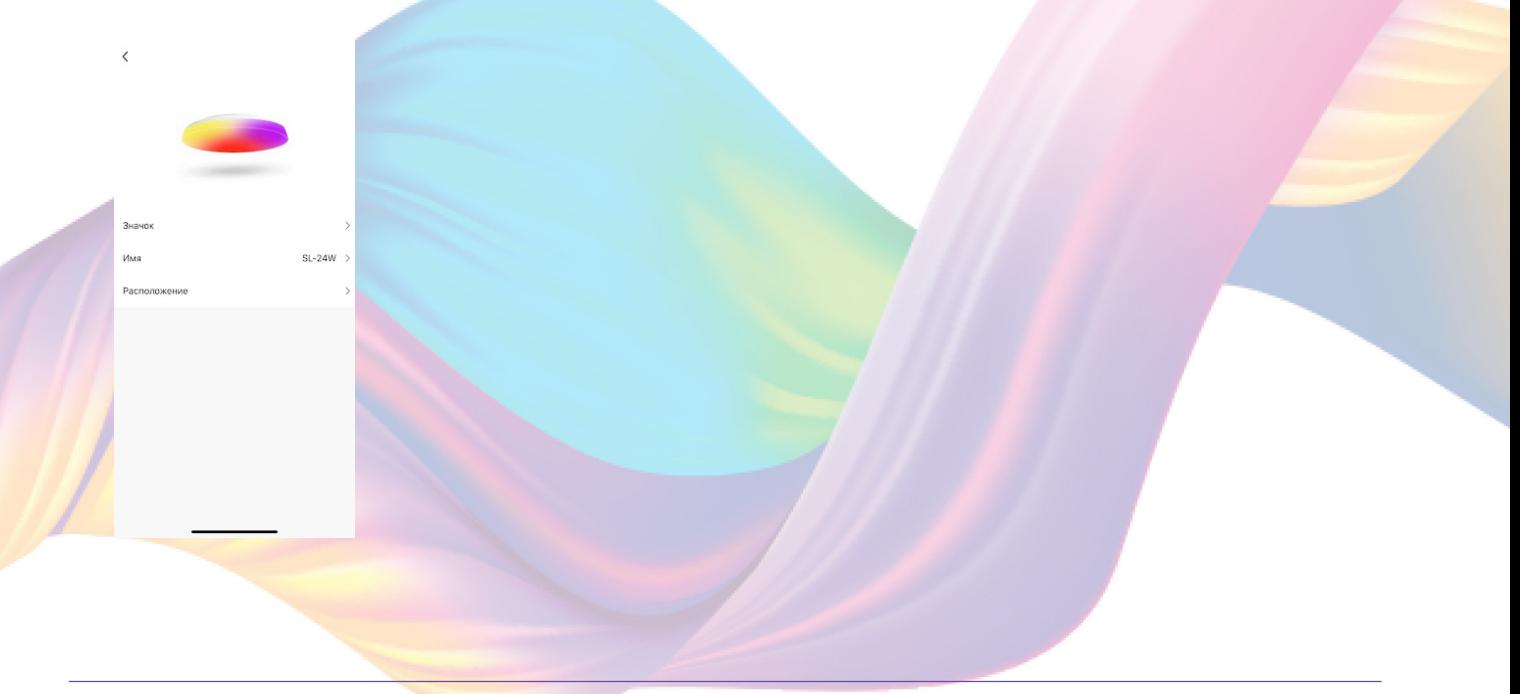

6. Введите подходящее название, например: "Светильник" -

"Подтвердить"

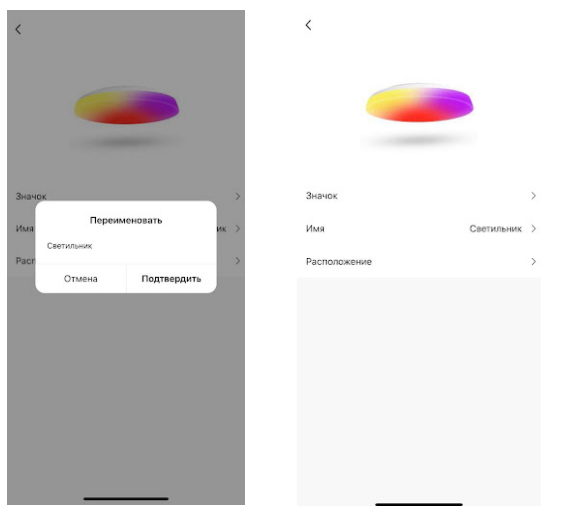

# Объединение в группы

 Чтобы упростить управление несколькими устройствами, их можно объединить в группы.

1. Перейдите на вкладку "Дом"

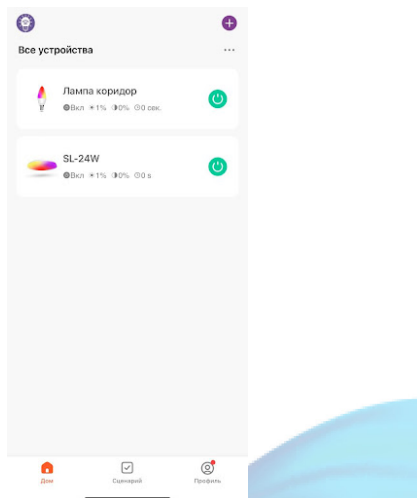

2. Нажмите на устройство которое хотите объединить в группу

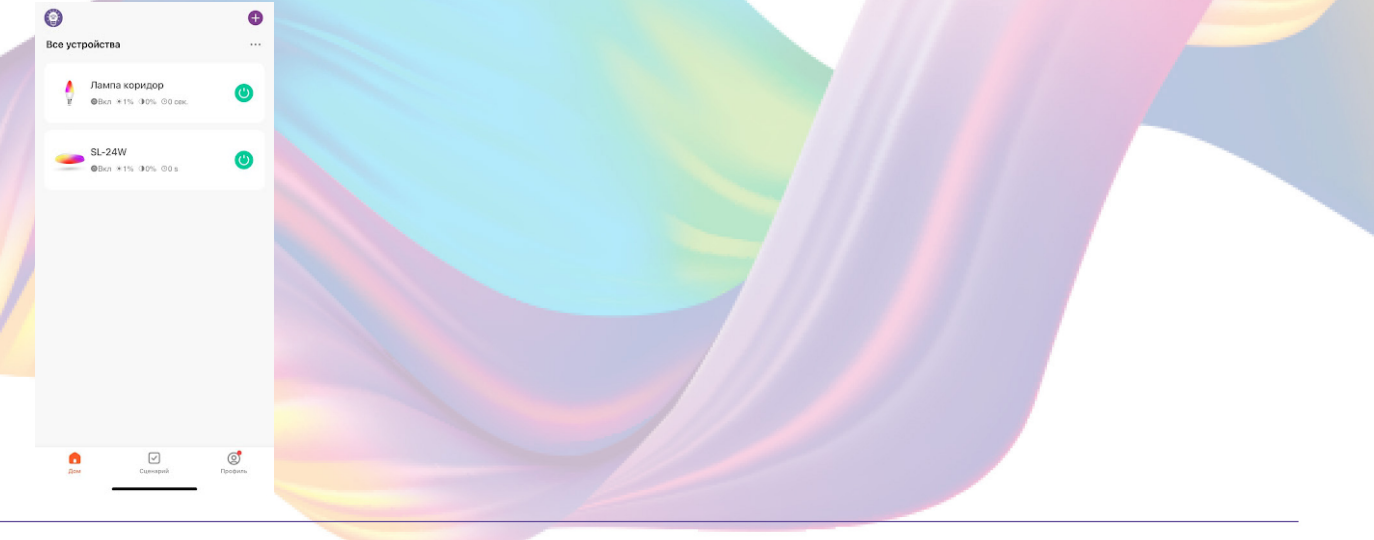

3. Справа вверху нажмите на иконку "Карандаш"

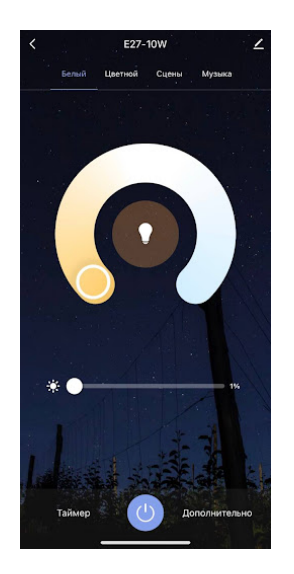

### 4. Нажмите "Создать группу"

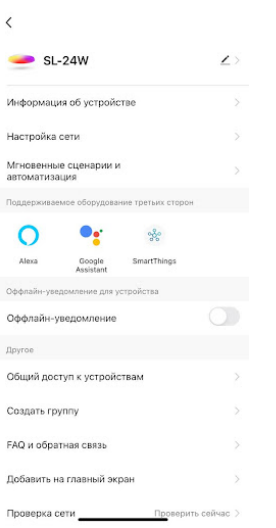

5. Выберите устройство для добавления в группу в разделе "Устройства для добавления"

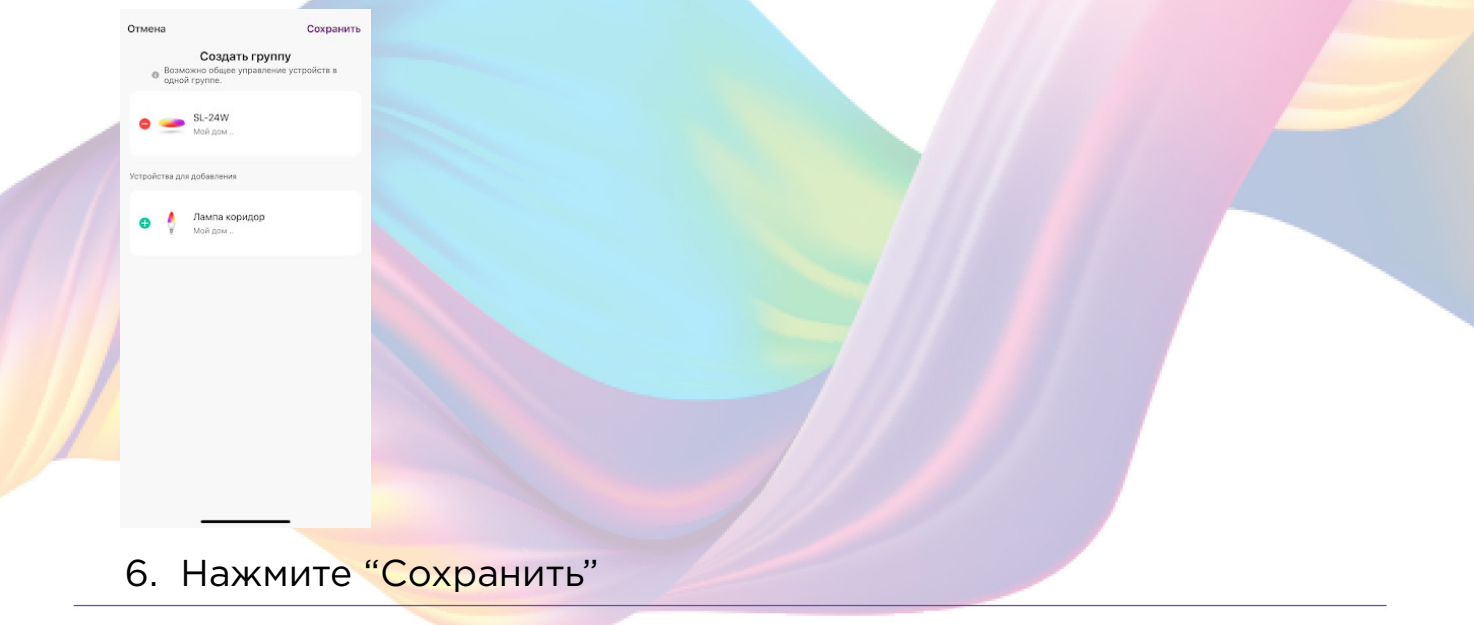

7. Придумайте название для созданной группы устройств, например: "Освещение комнаты"

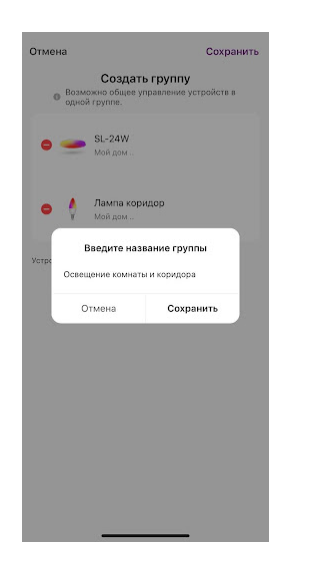

Нажмите "Сохранить" 8.

Теперь вы можете одновременно управлять несколькими устройствами

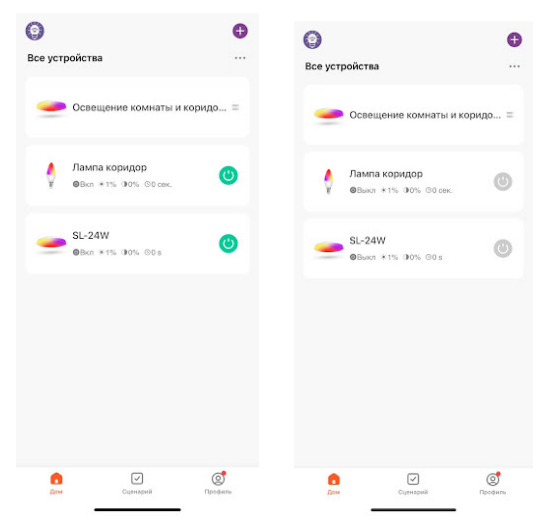

#### Сценарии и автоматизация

Для создания сценариев и автоматизаций перейдите во вкладку "Сценарии" расположенную посередине внизу главного экрана приложения.

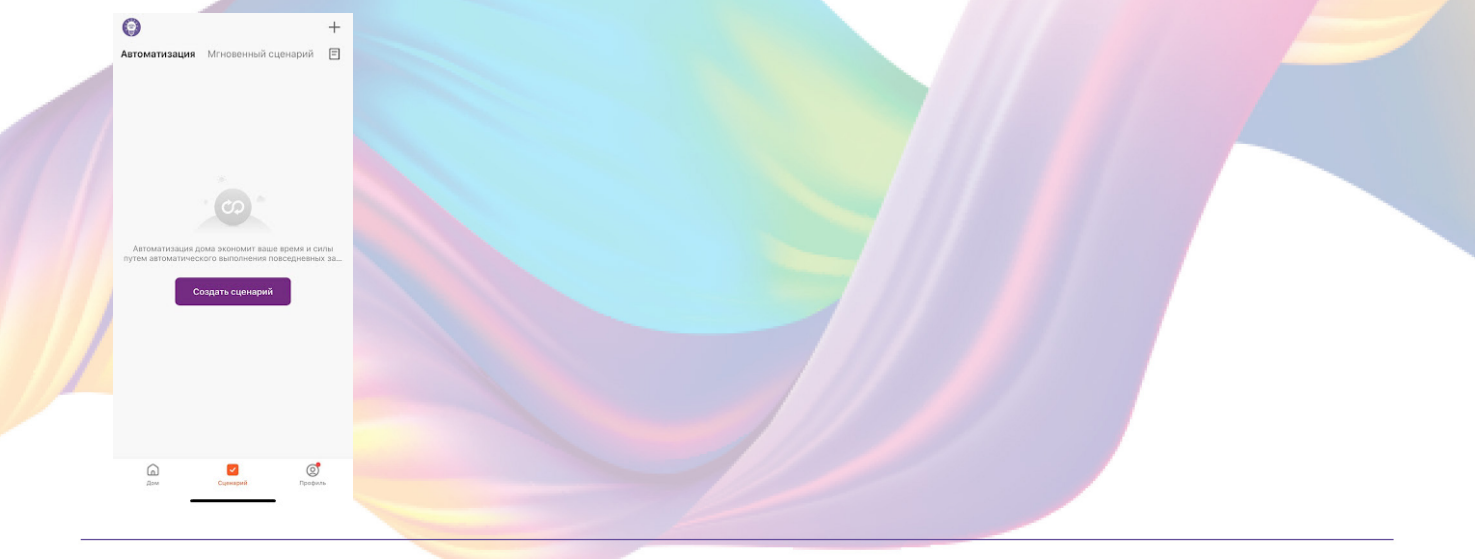

# Пример создания сценария:

- 1. Перейдите во вкладку "Сценарий"
- 2. Справа вверху нажмите "+" или нажмите "Создать сценарий"

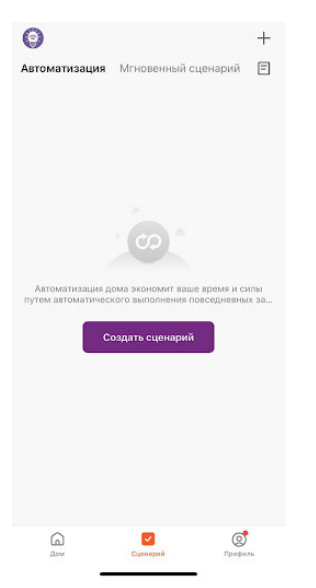

#### 3. Нажмите "Коснитесь для запуска"

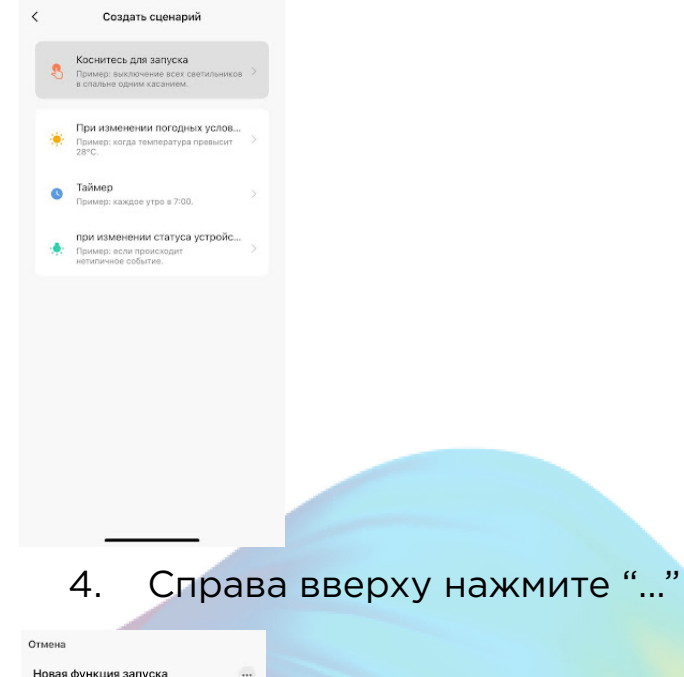

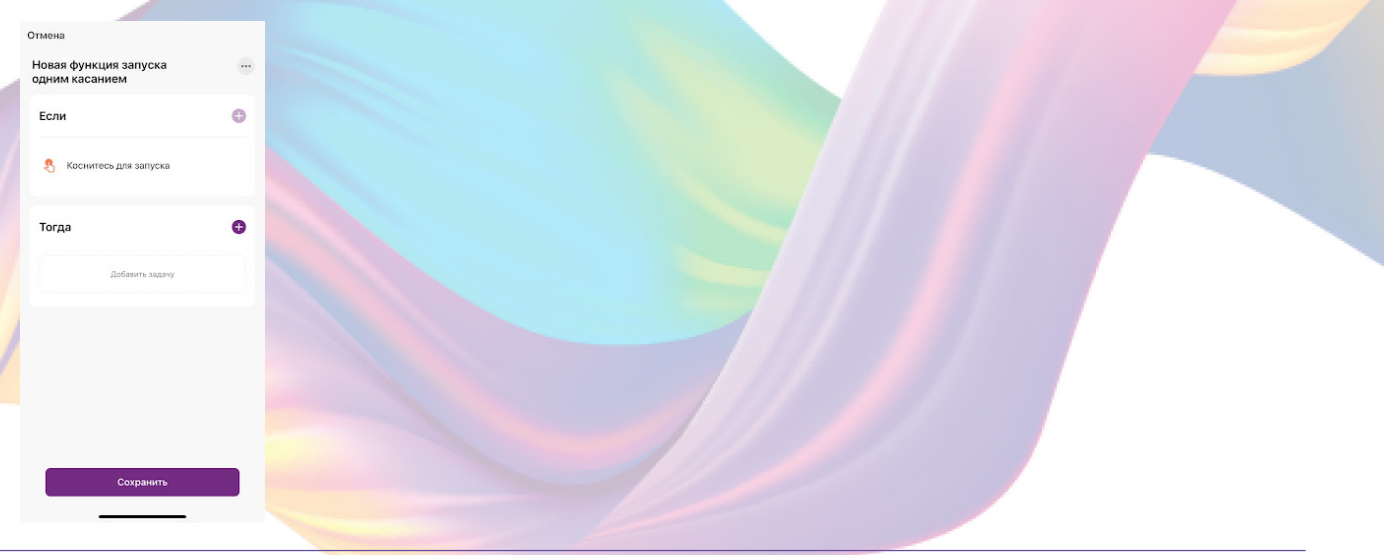

5. Введите свое название сценария, например: "Выход из дома"

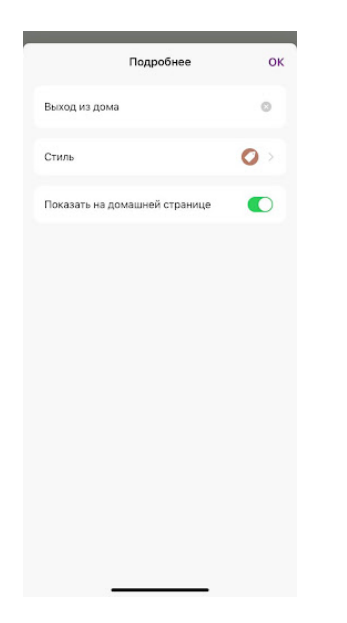

6. Настройте под себя "Стиль"

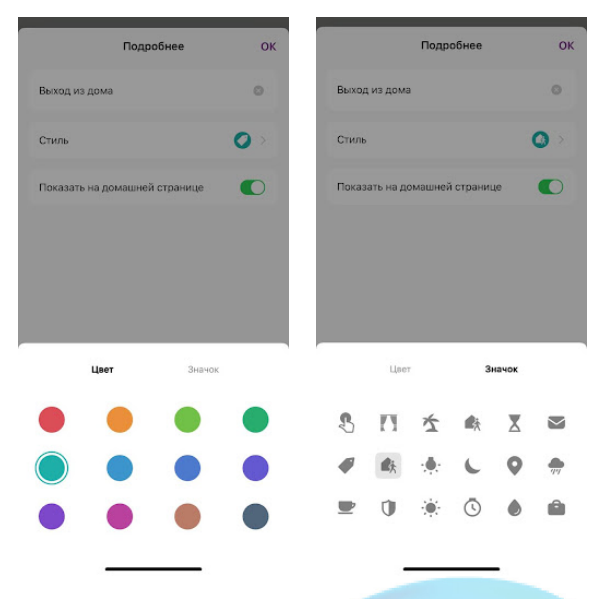

7. По желанию вы можете включить или выключить отображение на домашней странице приложения

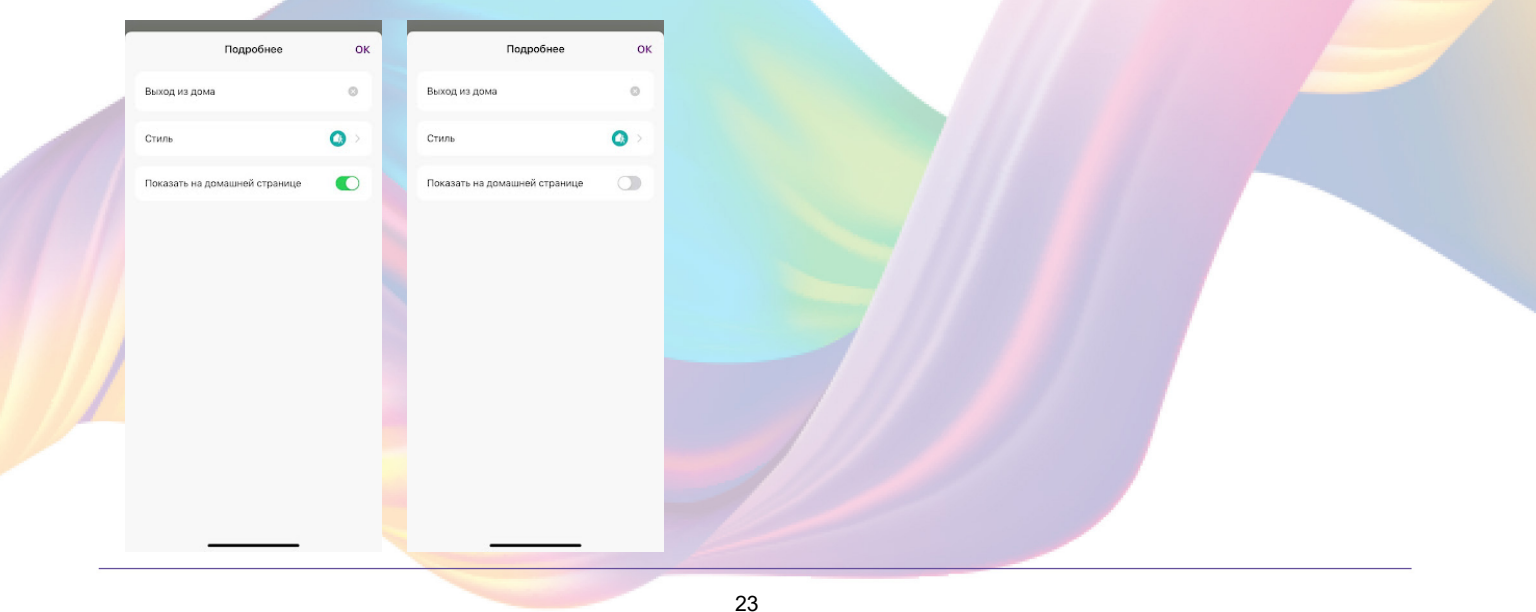

#### 8. Справа вверху нажмите "Ок"

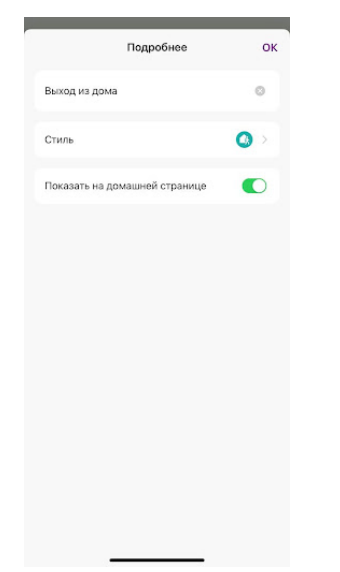

9. В поле "Тогда" справа нажмите "+" или "Добавить задачу"

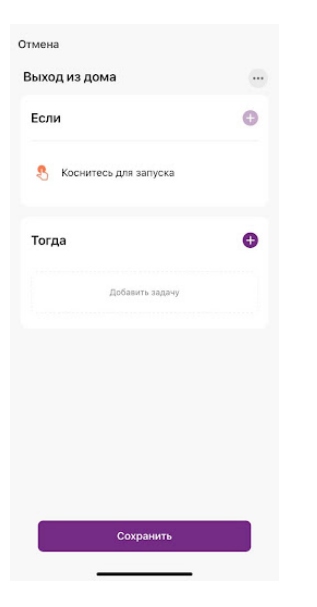

10. Нажмите "Запустить устройство"

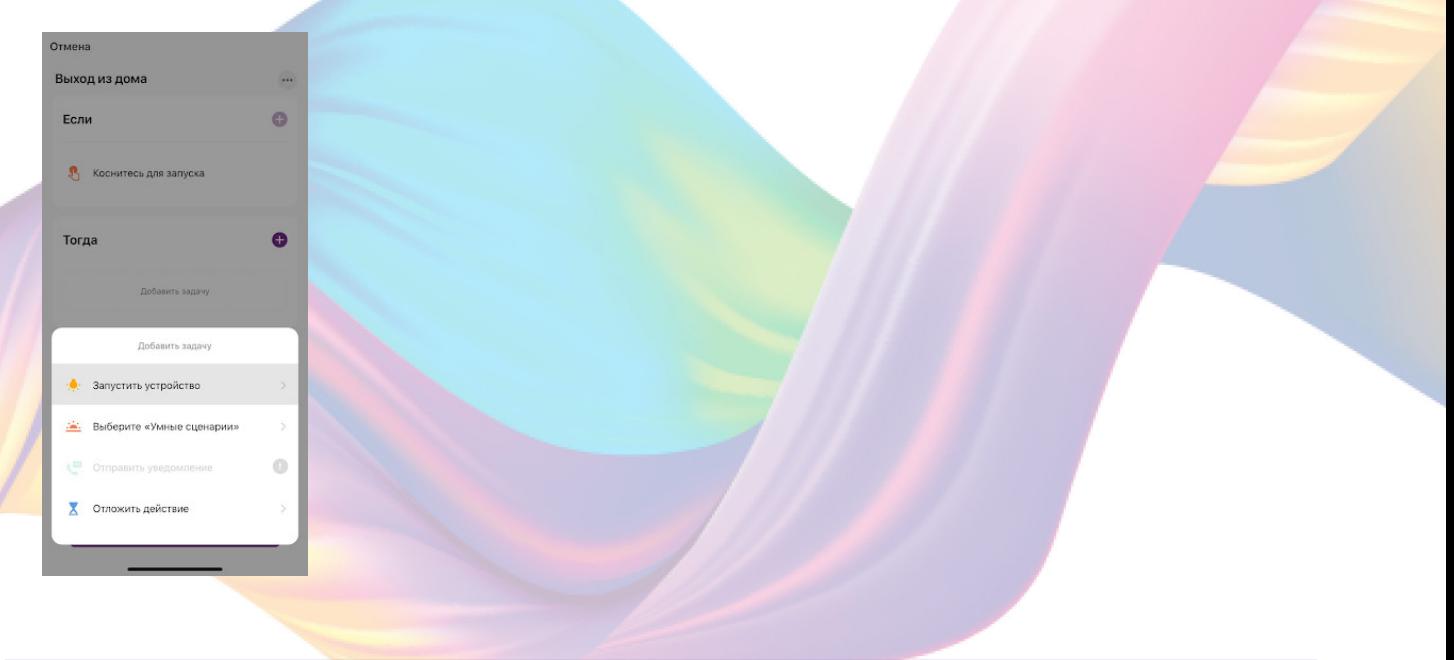

# 11. Выберите устройство из списка

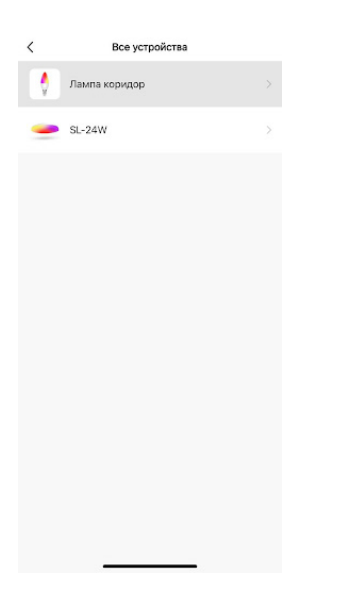

# 12. Выберите функцию "Вкл/Выкл"

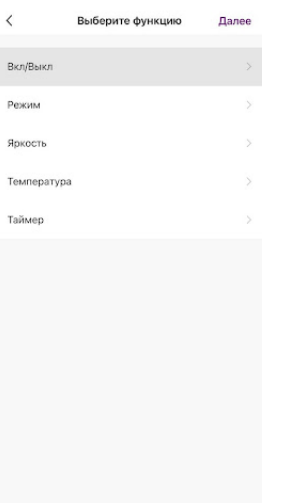

13. Выберите "Выкл", нажмите "Сохранить"

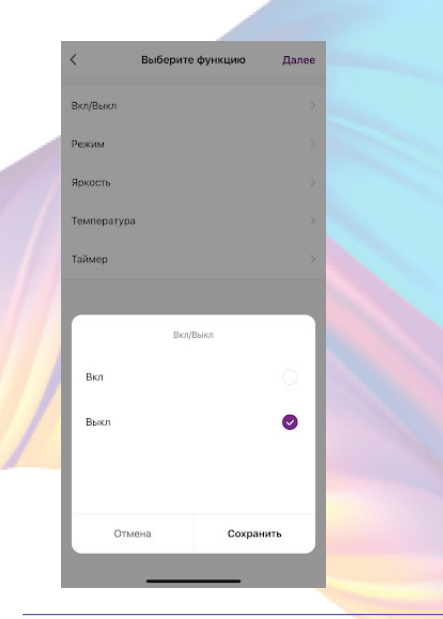

# 14. Справа вверху нажмите "Далее"

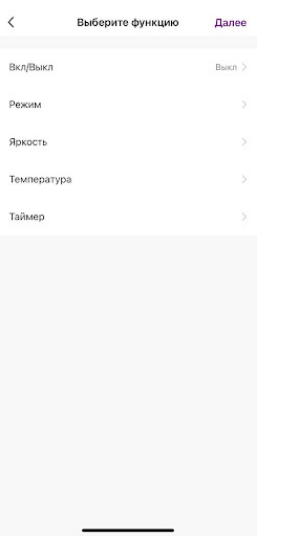

15. При желании Вы можете добавить дополнительные устройства:

15.1 В поле "Тогда" справа нажмите "+"

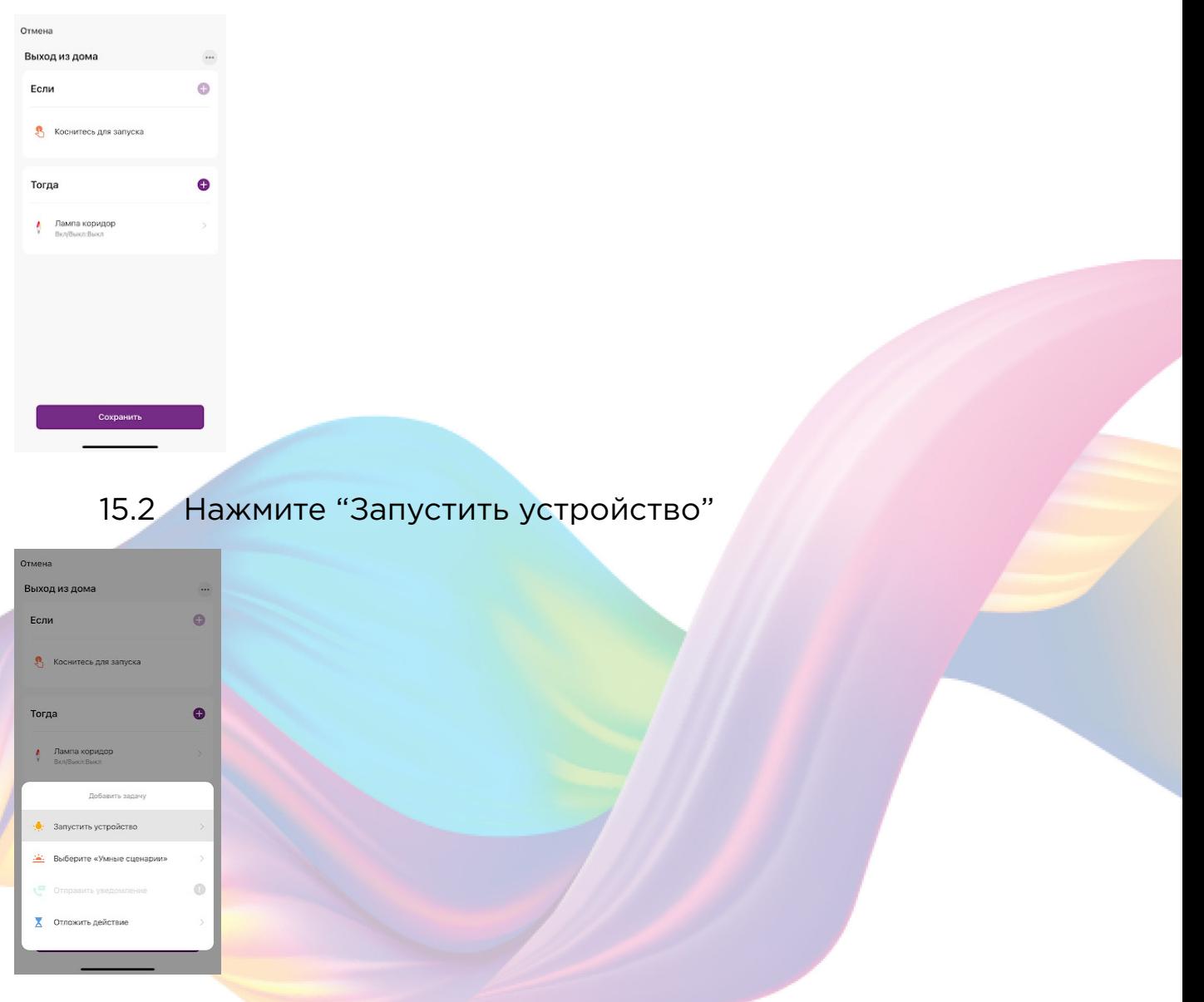

# 15.3 Выберите устройство из списка

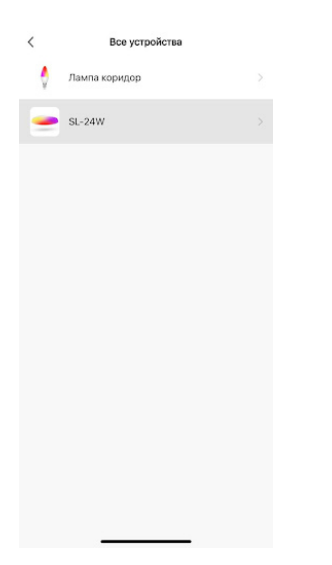

# 15.4 Выберите функцию "Вкл/Выкл"

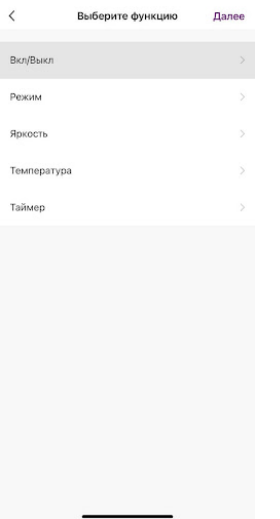

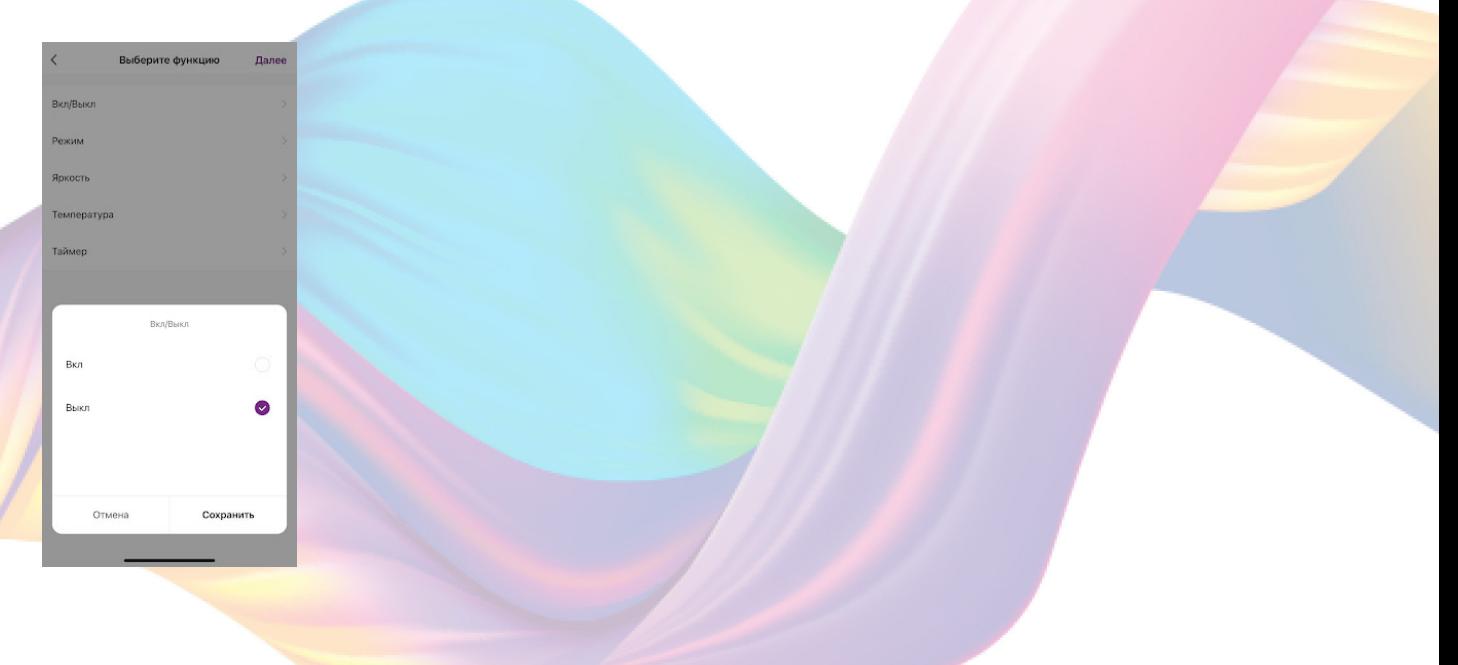

# 15.5 Выберите "Выкл", нажмите "Сохранить"

#### 15.6 Справа вверху нажмите "Далее"

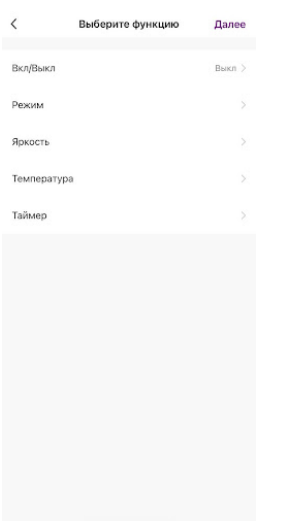

#### 16. Нажмите "Сохранить"

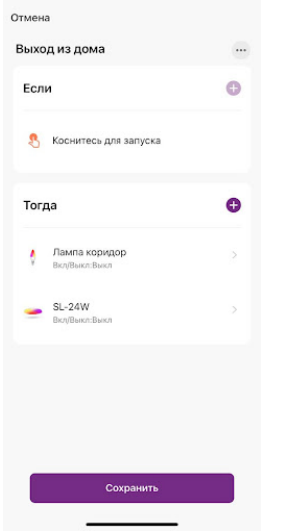

Сценарий, созданный для управления устройствами умного дома, будет отображаться во вкладке "Мгновенный сценарий" и на домашней странице приложения. При нажатии на "Выход из дома" устройства будут выключены

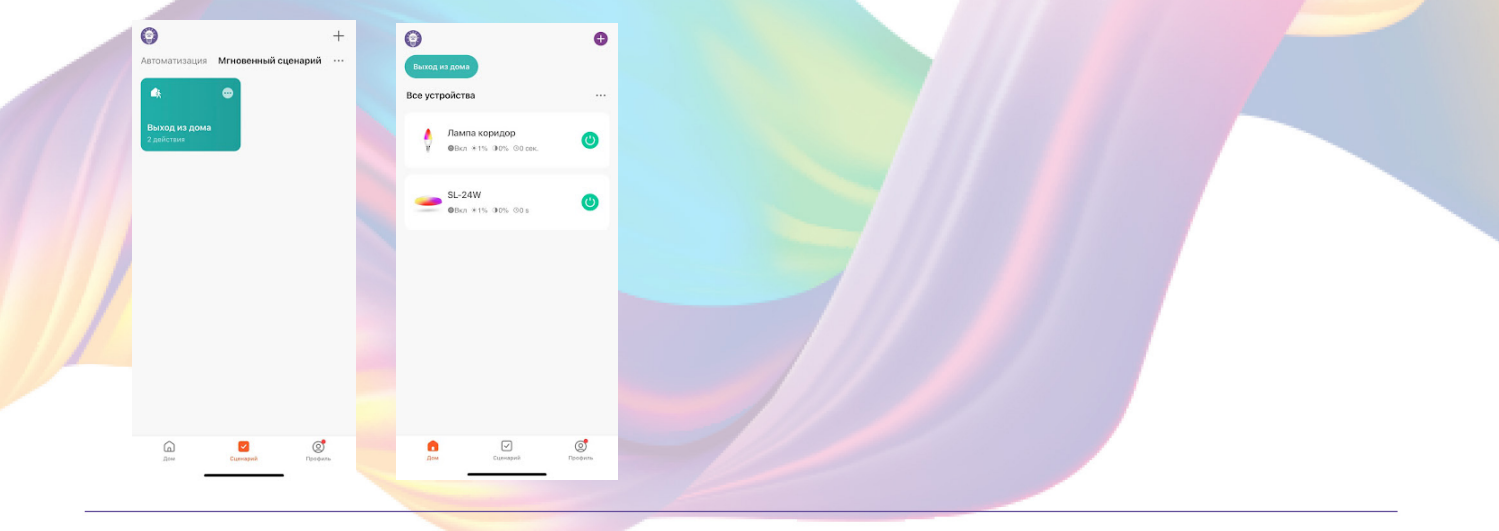

Пример работы сценария:

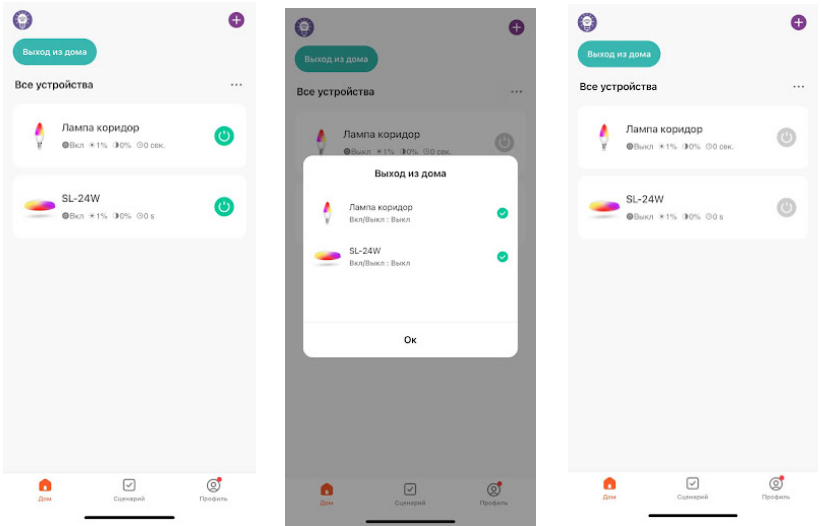

# Редактирование сценария:

1. Перейдите во вкладку "Сценарий" - "Мгновенный сценарий"

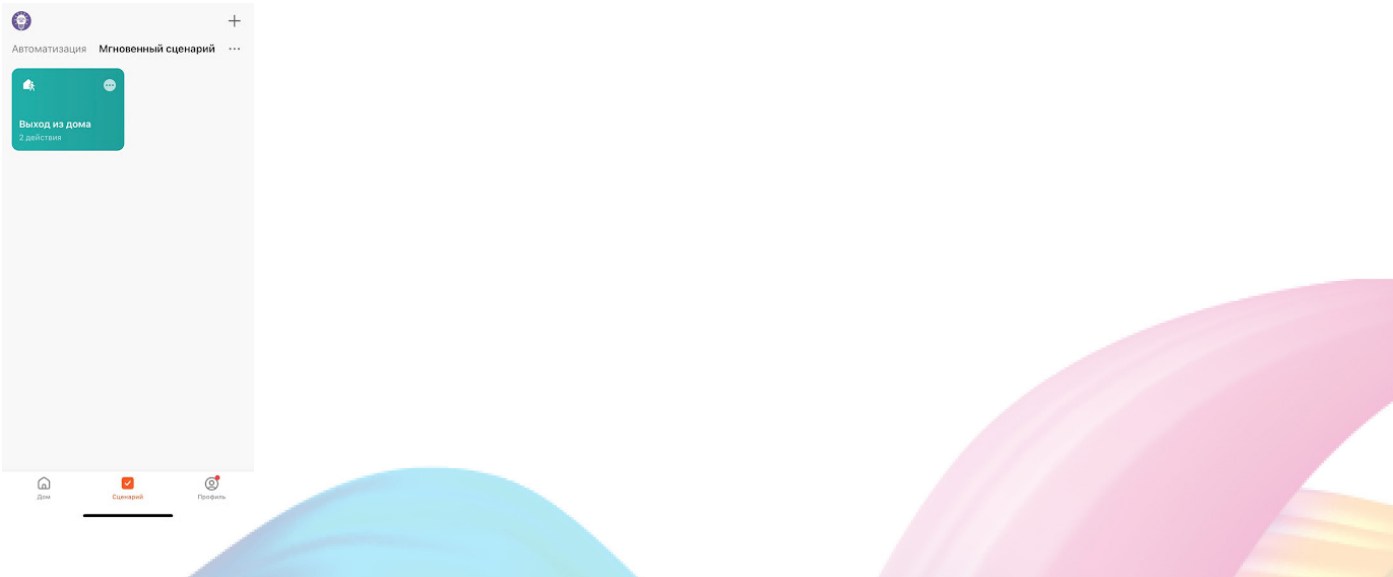

2. На нужном сценарии справа вверху нажмите "..."

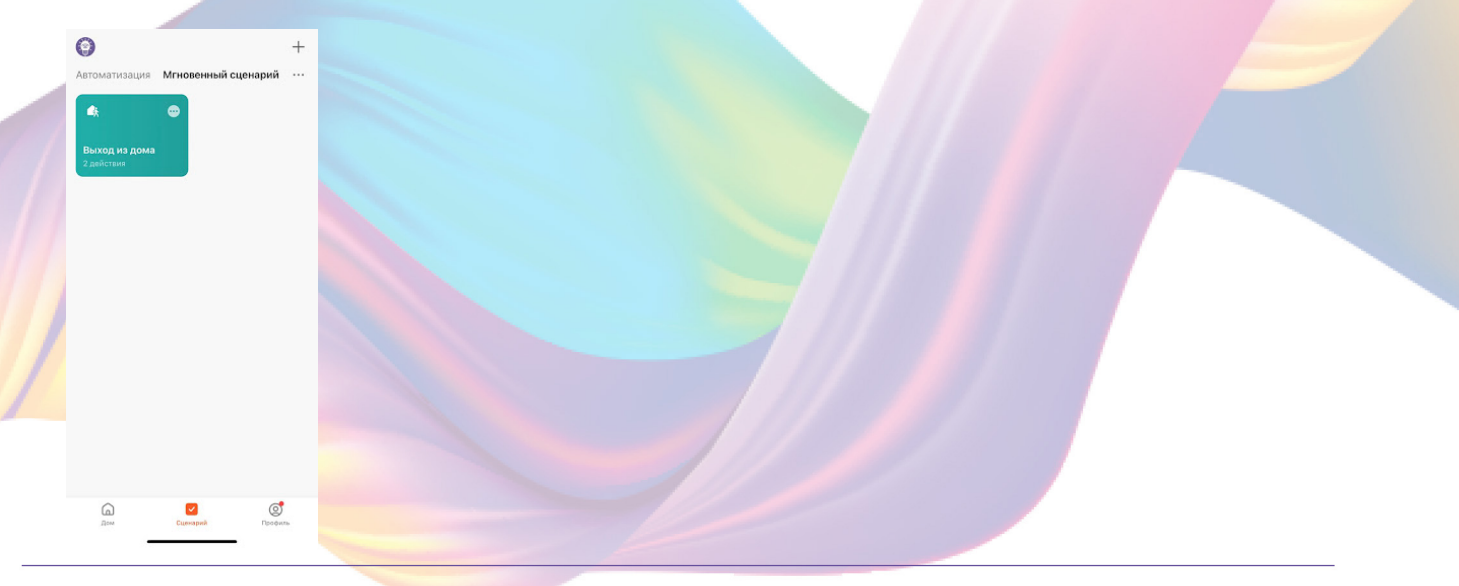

3. Измените необходимые параметры, например сдайте, чтобы на втором устройстве был приглушенный свет:

4. В поле "Тогда" справа нажмите "+"

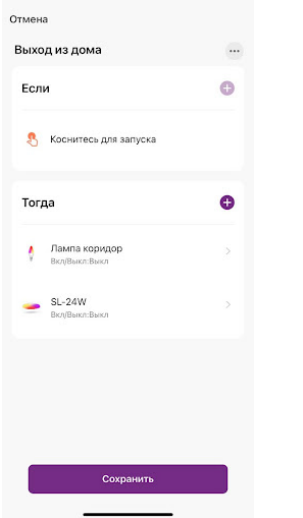

5. Нажмите "Запустить устройство"

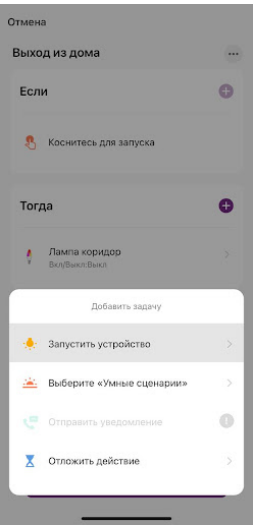

# 6. Выберите устройство из списка

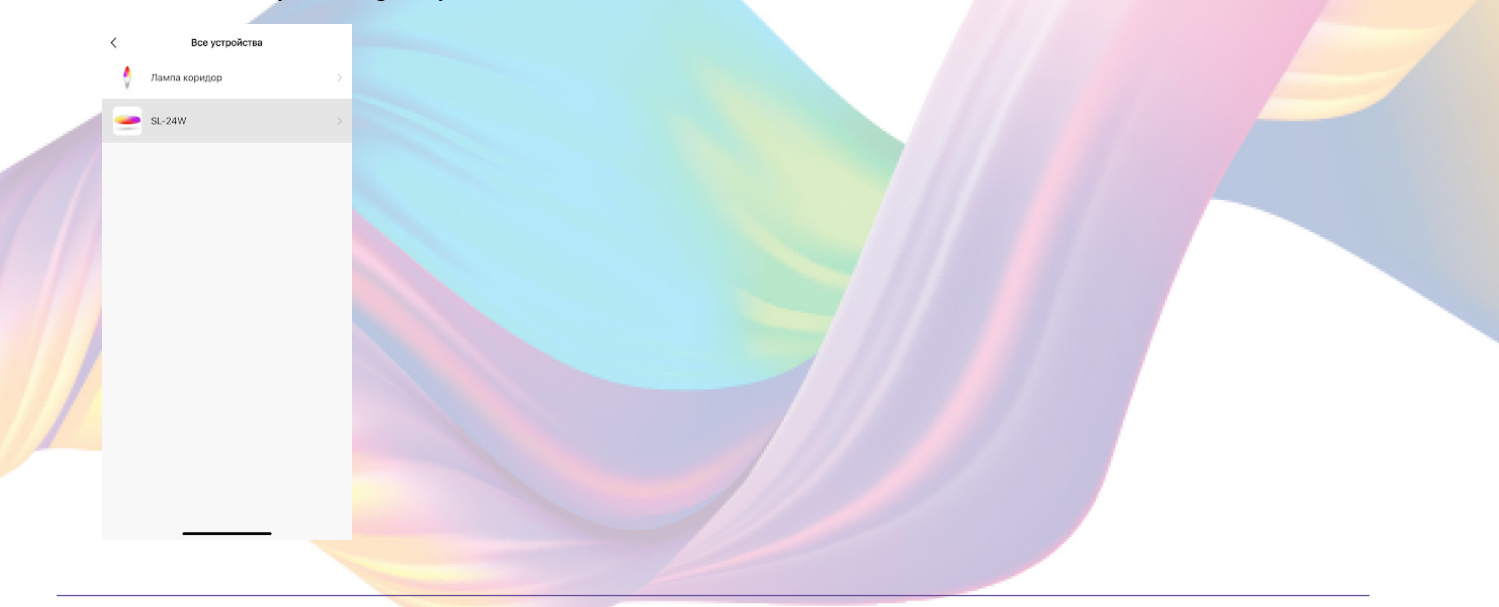

# 7. Выберите функцию "Яркость"

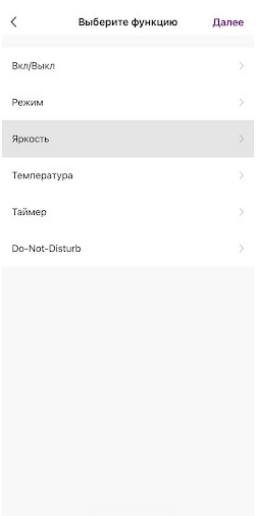

# 8. Ползунком отрегулируйте процент яркости, например: "20%"

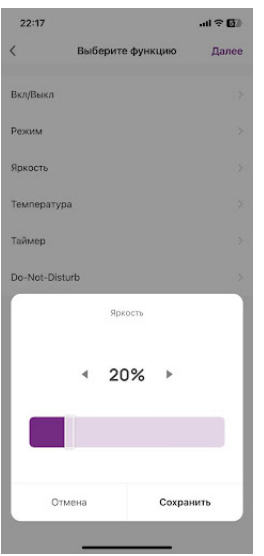

# 9. Справа вверху нажмите "Далее"

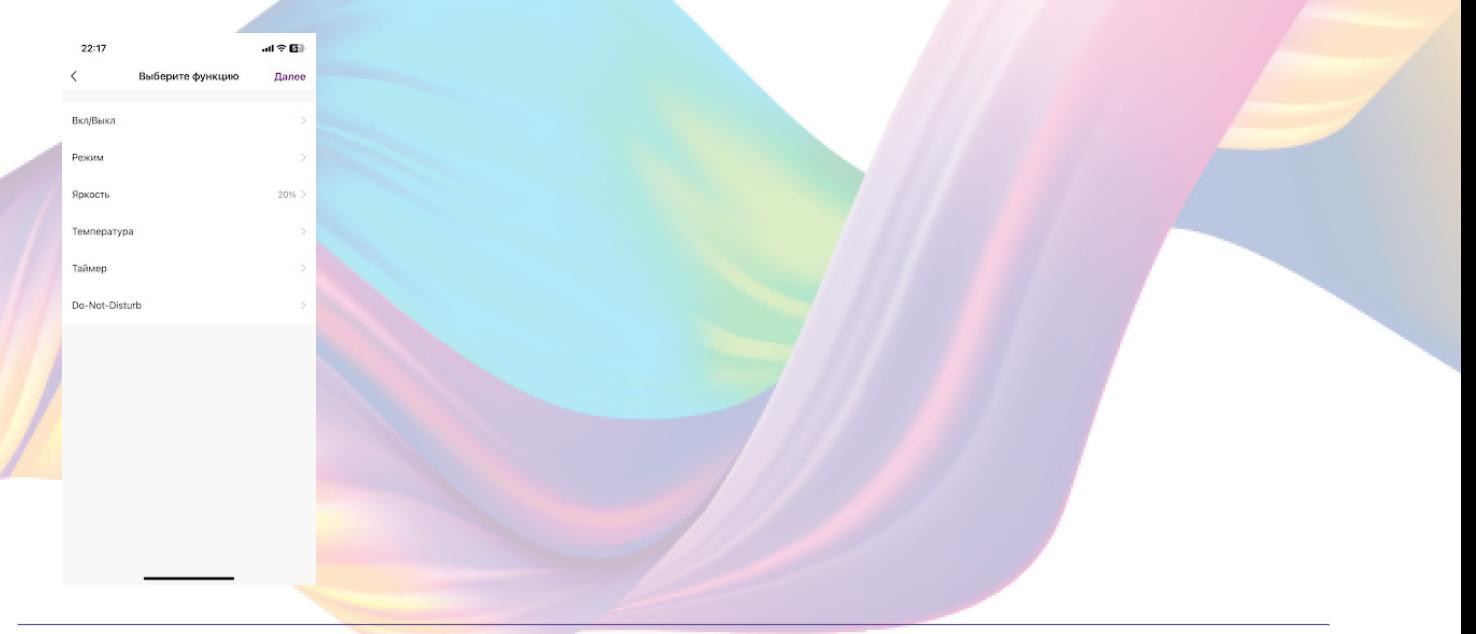

10. Удалите свайпом влево (нажмите и не отрывая пальца проведите справа налево) второе действие в поле "Тогда"

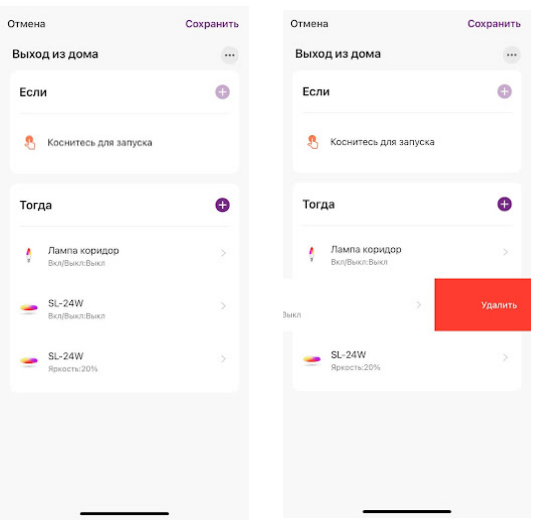

11. Справа вверху нажмите "Сохранить"

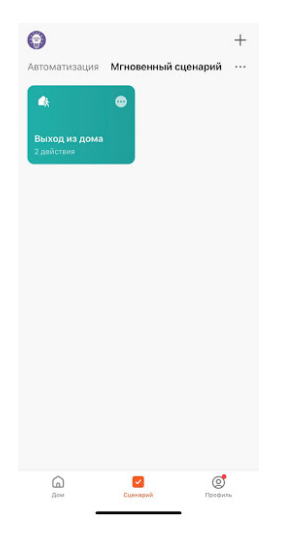

 При запуске сценария первое устройство будет выключаться, а второе устройство будет иметь приглушенный свет.

# Удаление сценариев:

 $\overline{\circ}$ 

1. Перейдите во вкладку "Сценарий"

2. Во вкладке "Мгновенный сценарий" в правом верхнем углу нажмите "..." - "Управление сценариями"

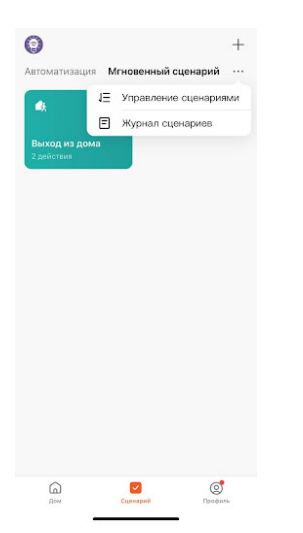

#### 3. Слева от названия сценария нажмите на "-"

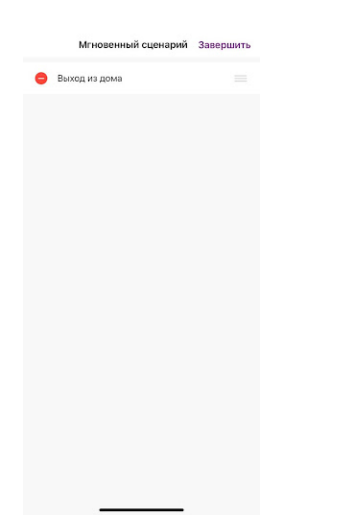

4. Нажмите "Удалить"

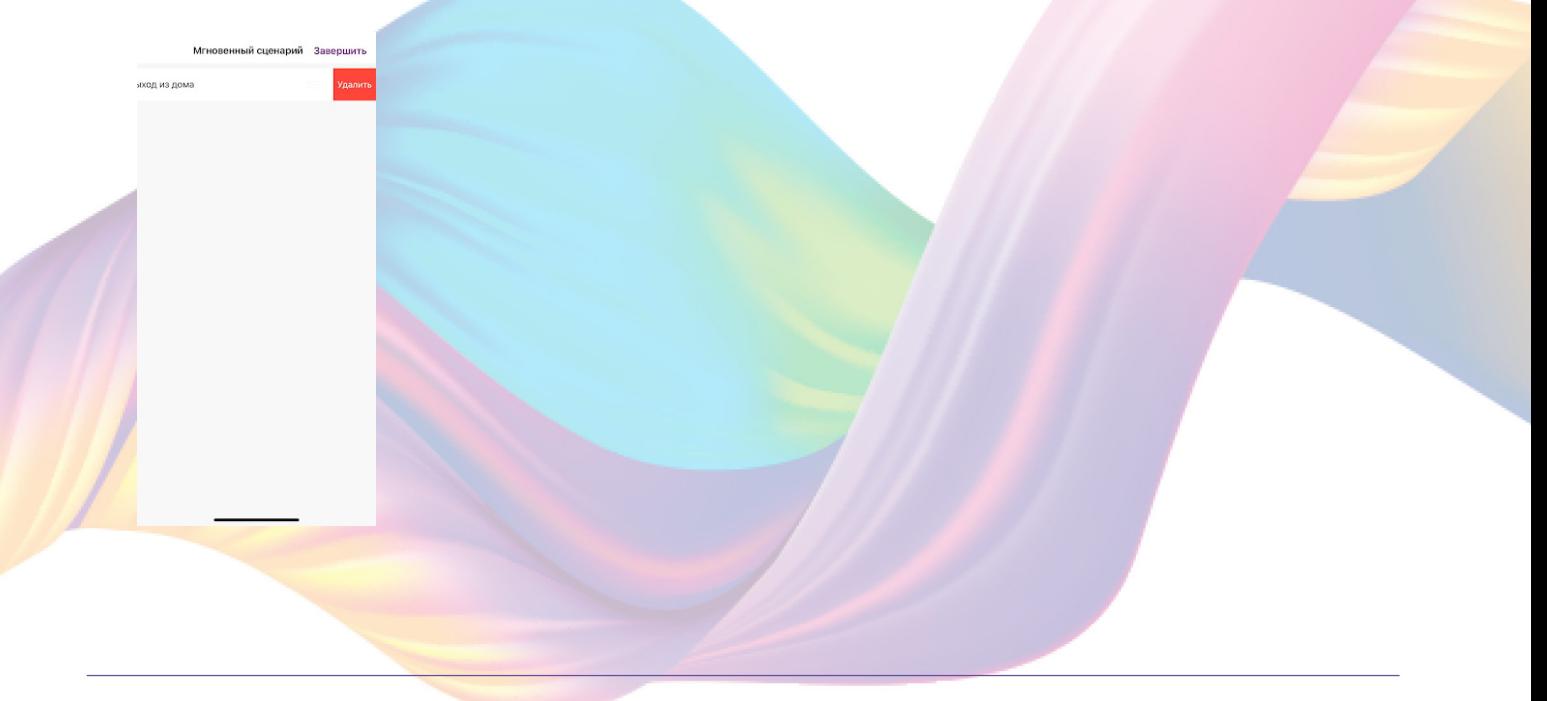

#### 5. Нажмите "Ок"

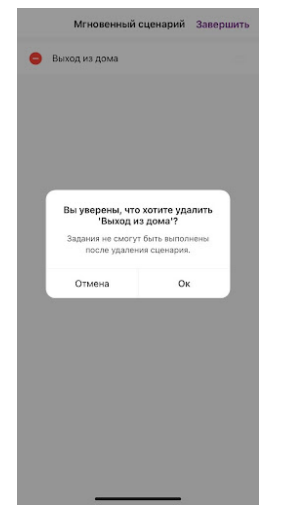

# 6. "Завершить"

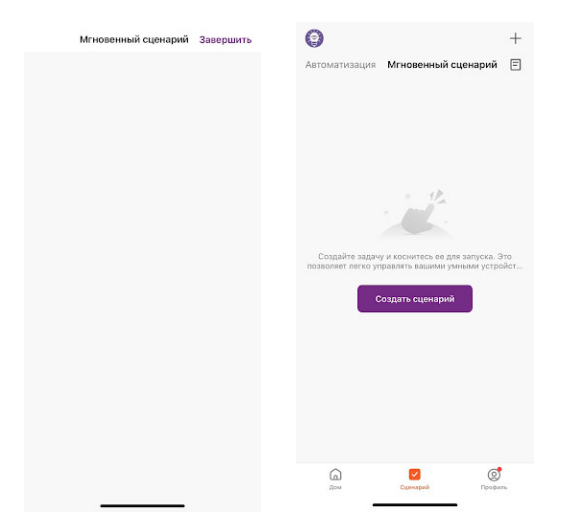

# Пример создания автоматизации:

1. Перейдите во вкладку "Сценарий" - "Автоматизация"

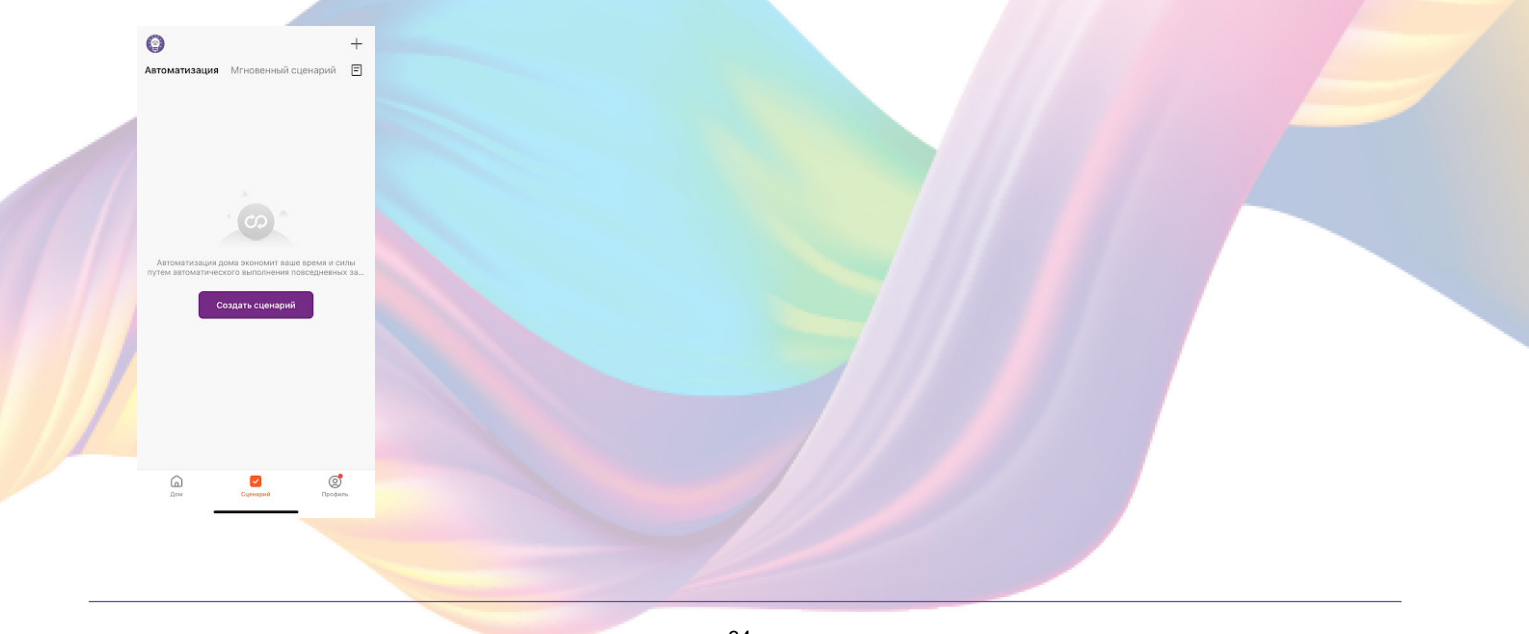

2. Справа вверху нажмите "+" или "Создать сценарий"

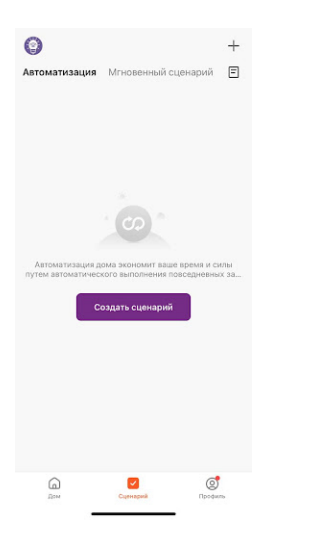

#### 3. Нажмите "Таймер"

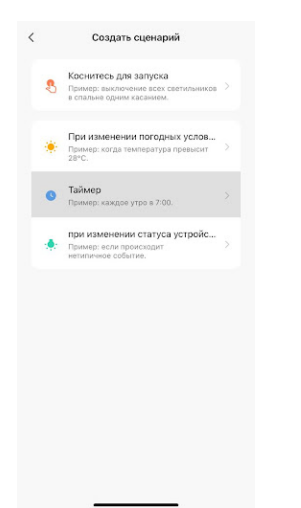

# 4. Нажмите "Повторить"

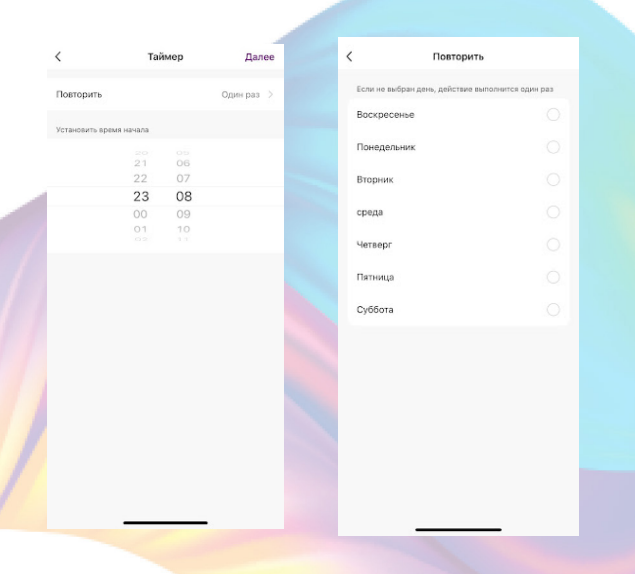

#### 5. Выберите дни недели для срабатывания сценария

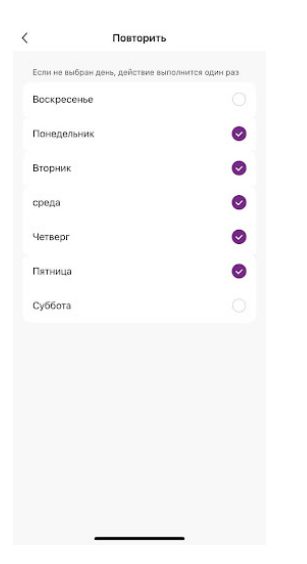

6. Слева вверху нажмите "<"

#### 7. Выберите время срабатывания сценария

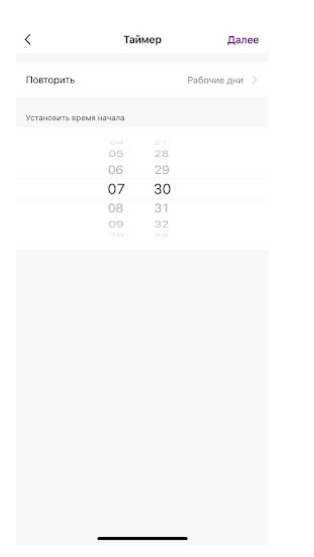

- 8. Справа вверху нажмите "Далее"
- 9. Справа вверху нажмите "..."

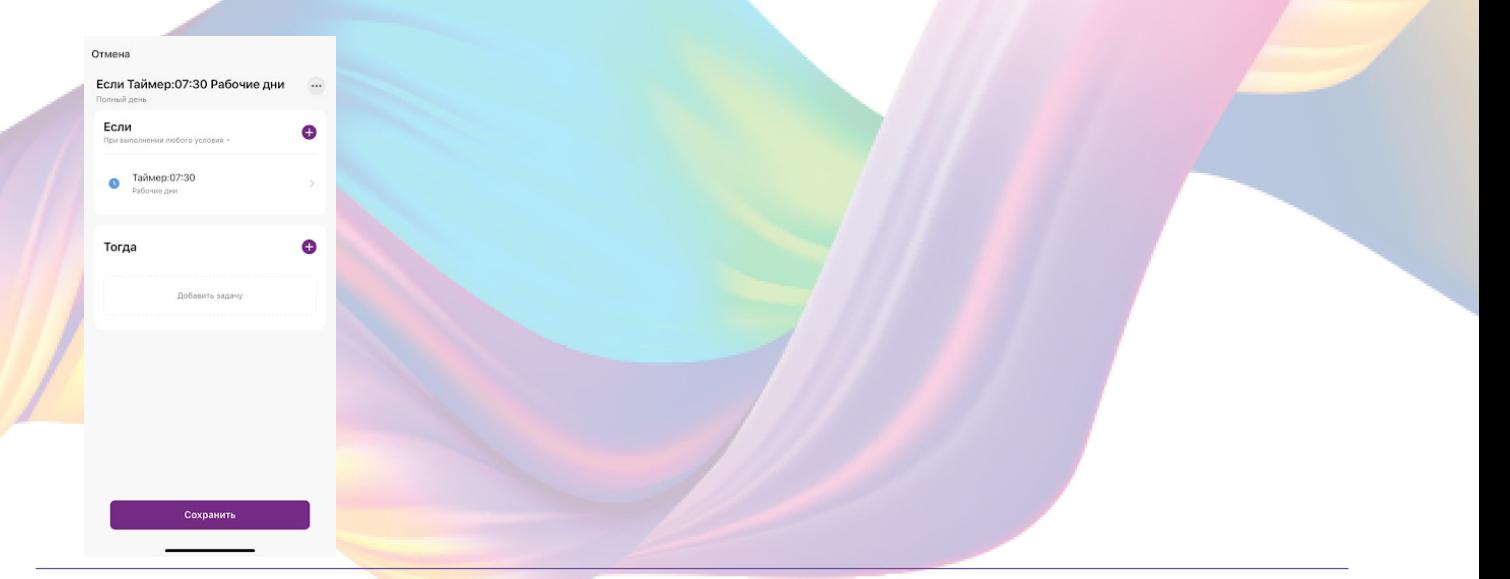

10. Введите свое название автоматизации, например: "Доброе ytpo"

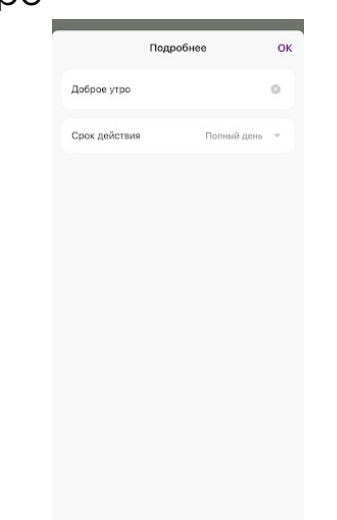

11. Справа вверху нажмите "Ок"

12. В поле "Тогда" справа нажмите "+" или "Добавить задачу"

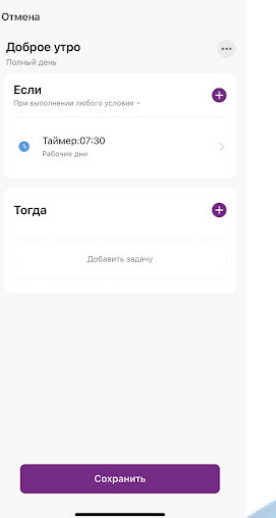

13. Нажмите "Запустить устройство"

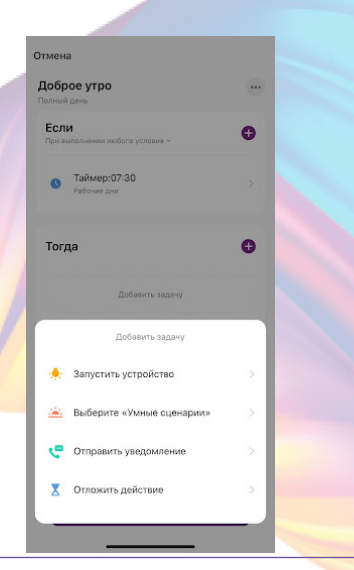

# 14. Выберите устройство из списка

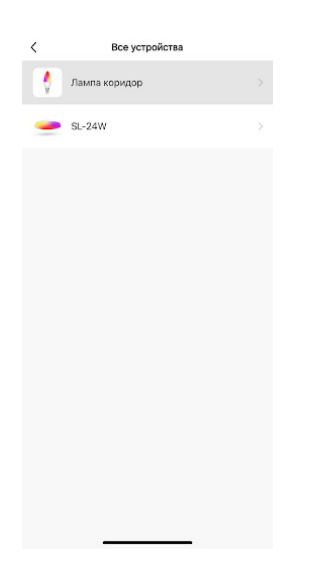

# 15. Выберите функцию "Вкл/Выкл"

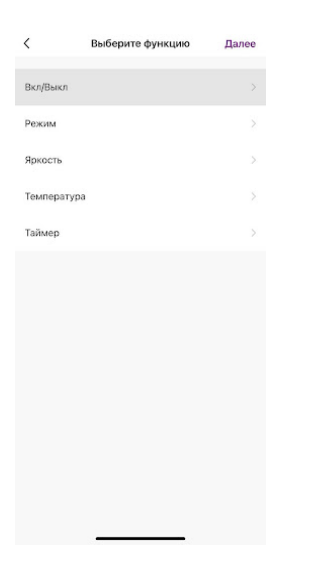

# 16. Выберите "Вкл", нажмите "Сохранить"

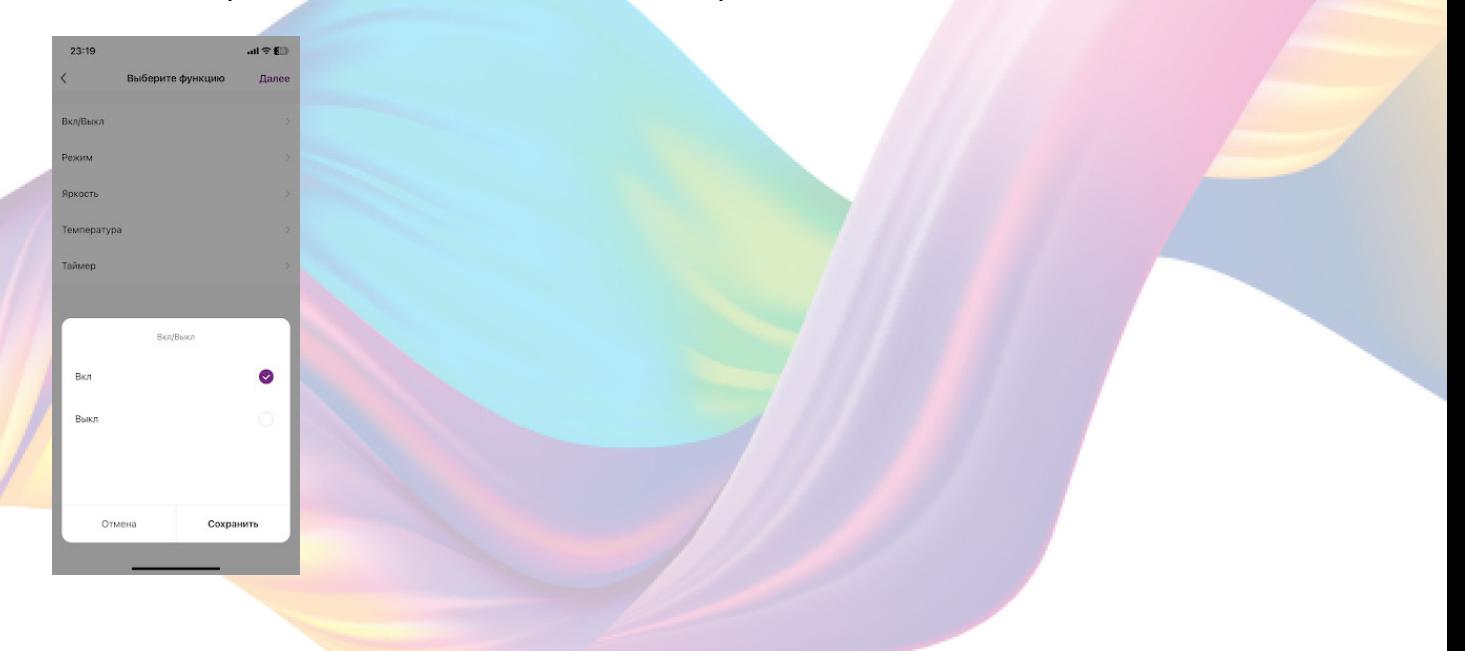

# 17. Выберите функцию "Яркость"

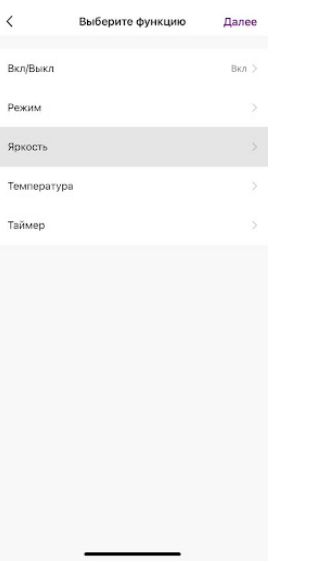

18. Выберите желаемый уровень яркости с помощью ползунка или стрелок и нажмите "Сохранить"

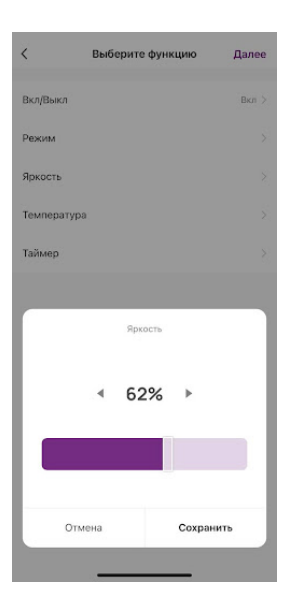

19. Справа вверху нажмите "Далее"

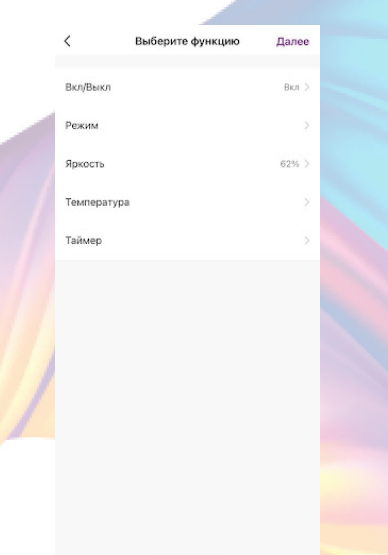

20. При желании Вы можете добавить дополнительные устройства:

а. В поле "Тогда" справа нажмите "+"

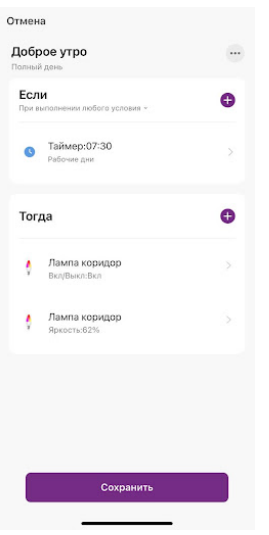

# b. Нажмите "Запустить устройство"

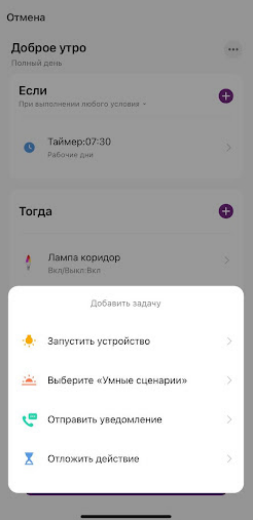

c. Выберите устройство из списка

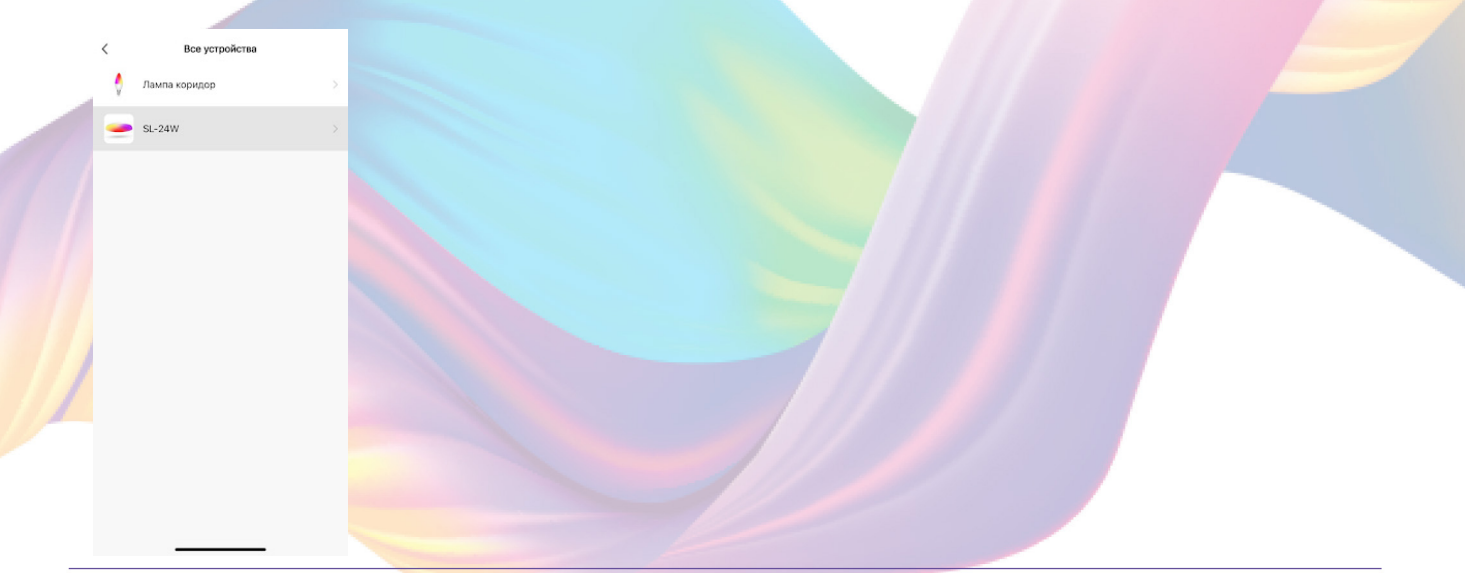

# d. Выберите функцию "Вкл/Выкл"

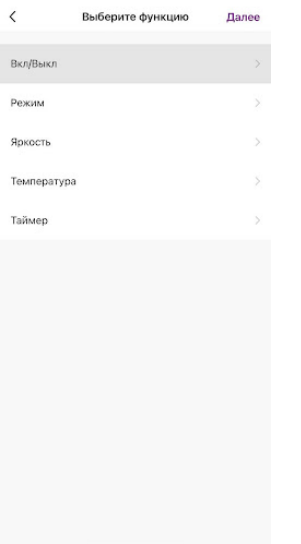

# е. Выберите "Вкл", нажмите "Сохранить"

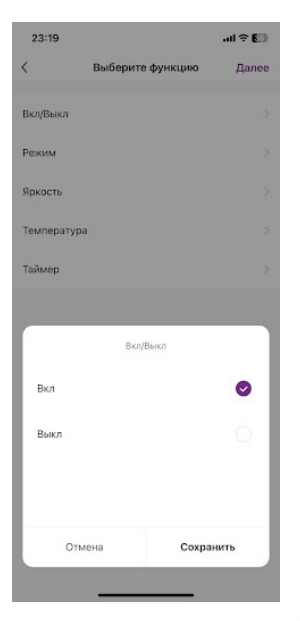

# f. Справа вверху нажмите "Далее"

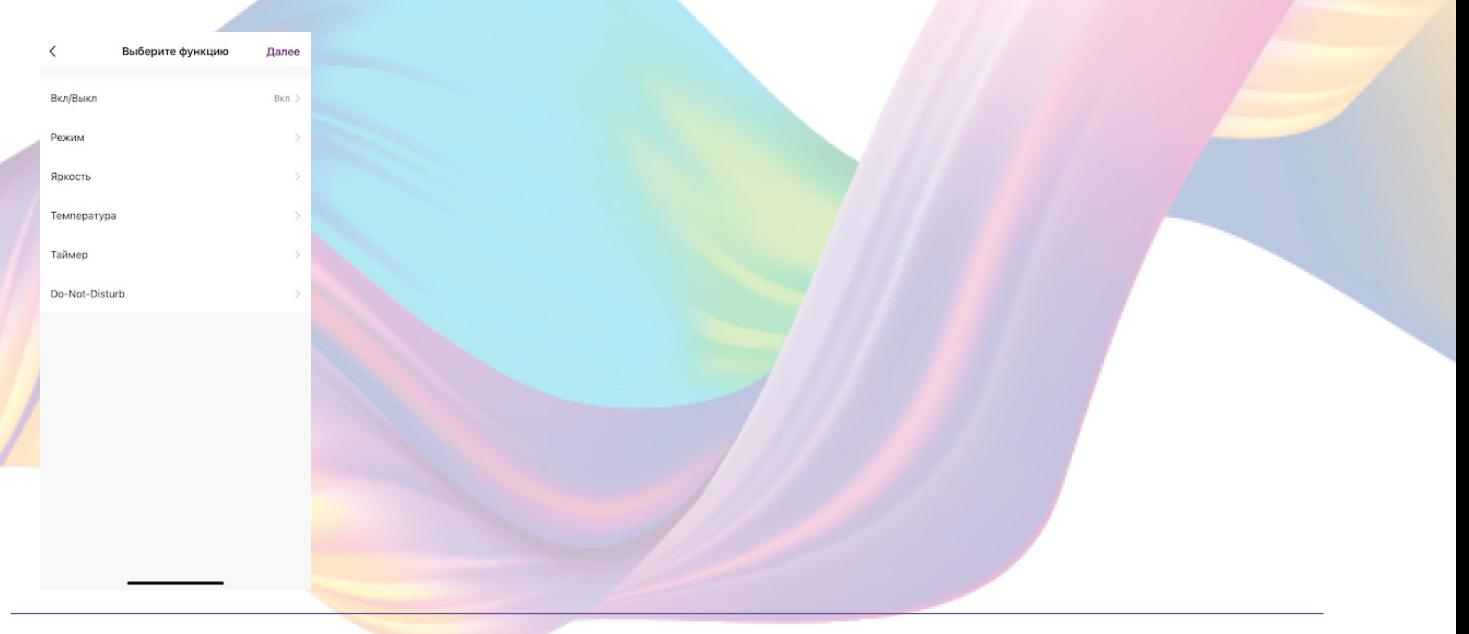

#### 21. Нажмите "Сохранить"

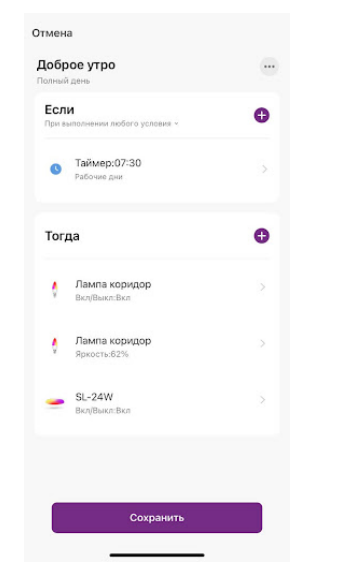

#### 22. Нажмите "Да"

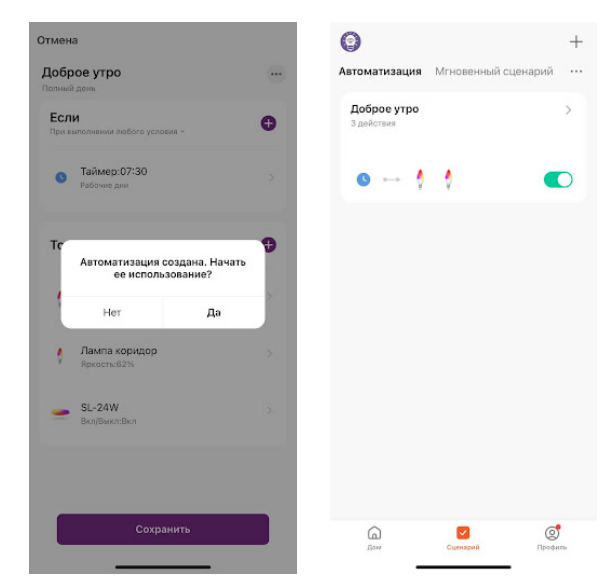

 С помощью созданной автоматизации каждое утро в будние дни будут включаться два устройства, одно из которых будет излучать свет на 62%.

На вкладке "Сценарии" - "Автоматизация" вы можете включить или выключить автоматизацию с помощью кнопки.

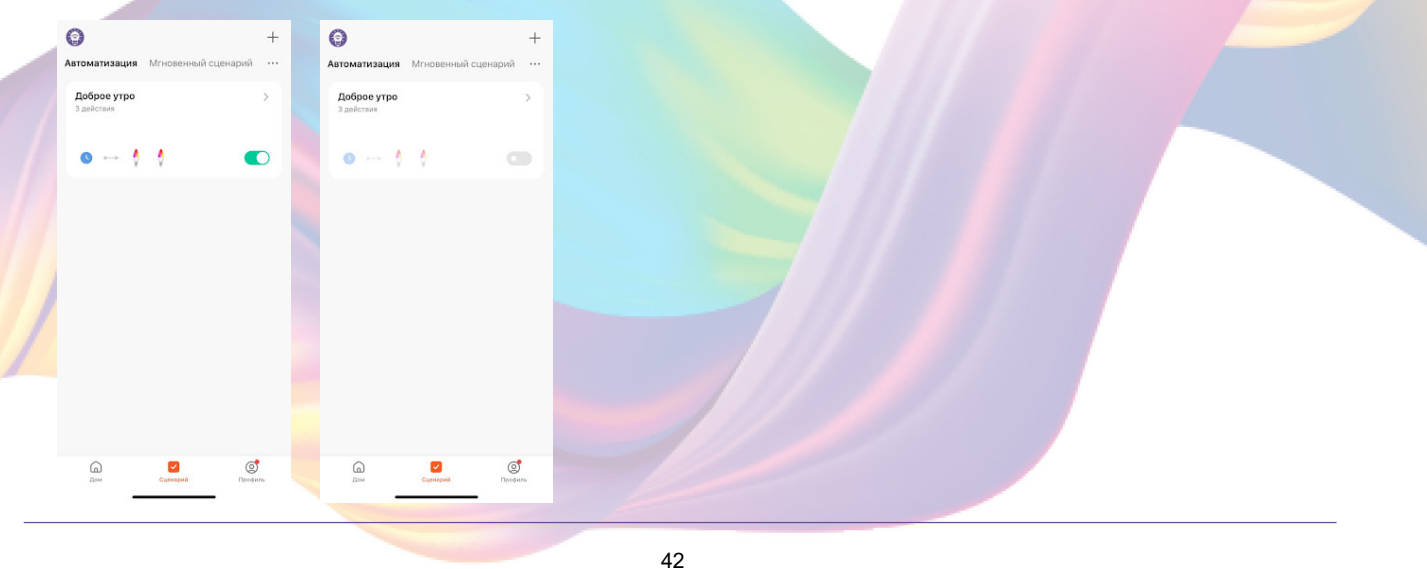

# Редактирование автоматизации:

Перейдите во вкладку "Сценарий" - "Автоматизация"  $1.$ 

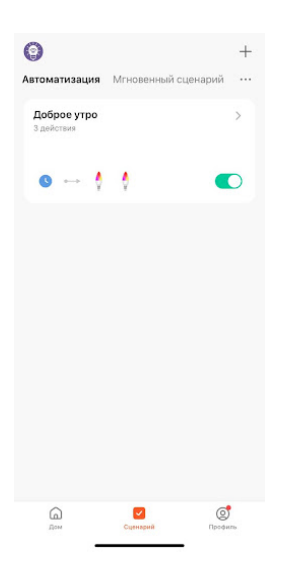

2. Нажмите на нужную автоматизацию

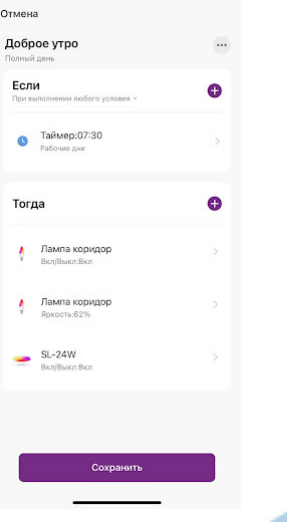

3. Измените необходимые параметры, например: измените яркость света.

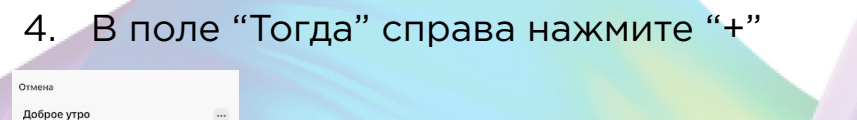

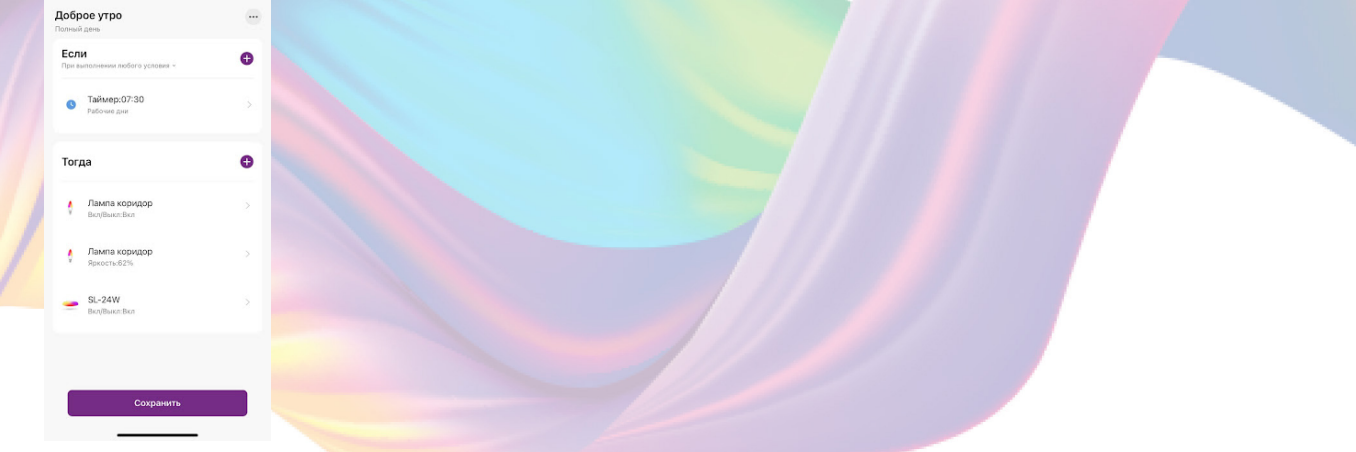

# 5. Нажмите "Запустить устройство"

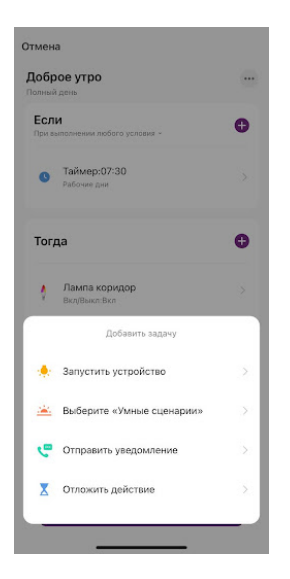

# 6. Выберите устройство из списка

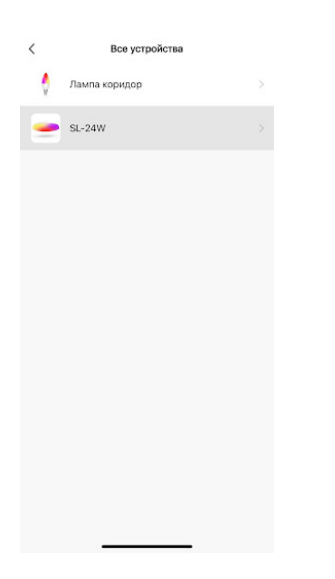

7. Выберите функцию "Яркость"

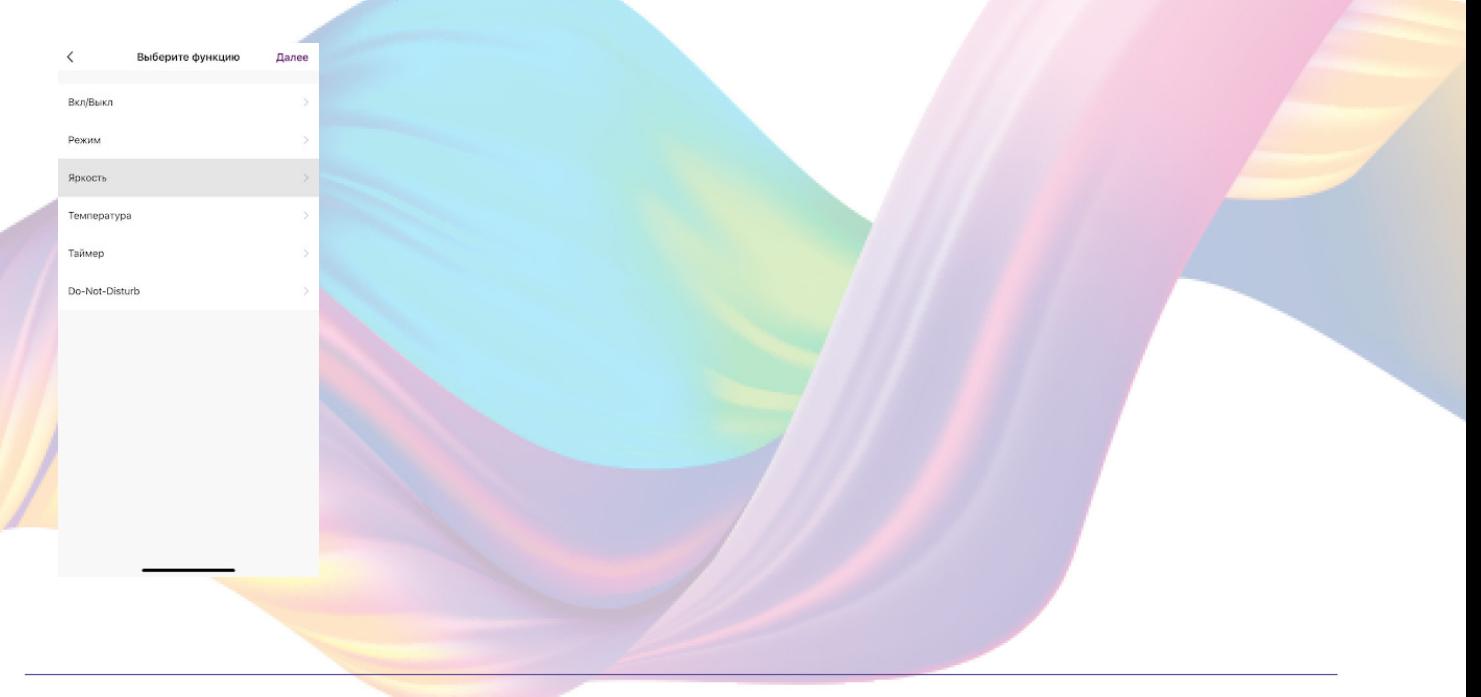

8. Выберите желаемый уровень яркости с помощью ползунка или стрелок и нажмите "Сохранить"

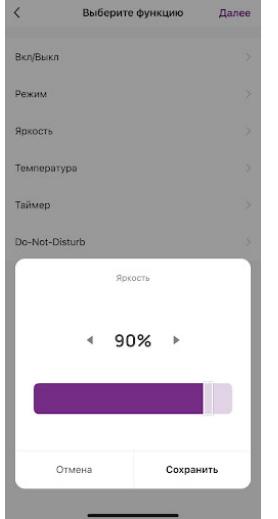

#### 9. Справа вверху нажмите "Далее"

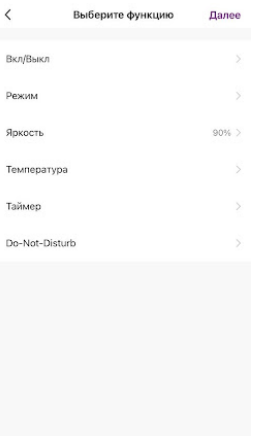

10. Справа вверху нажмите "Сохранить"

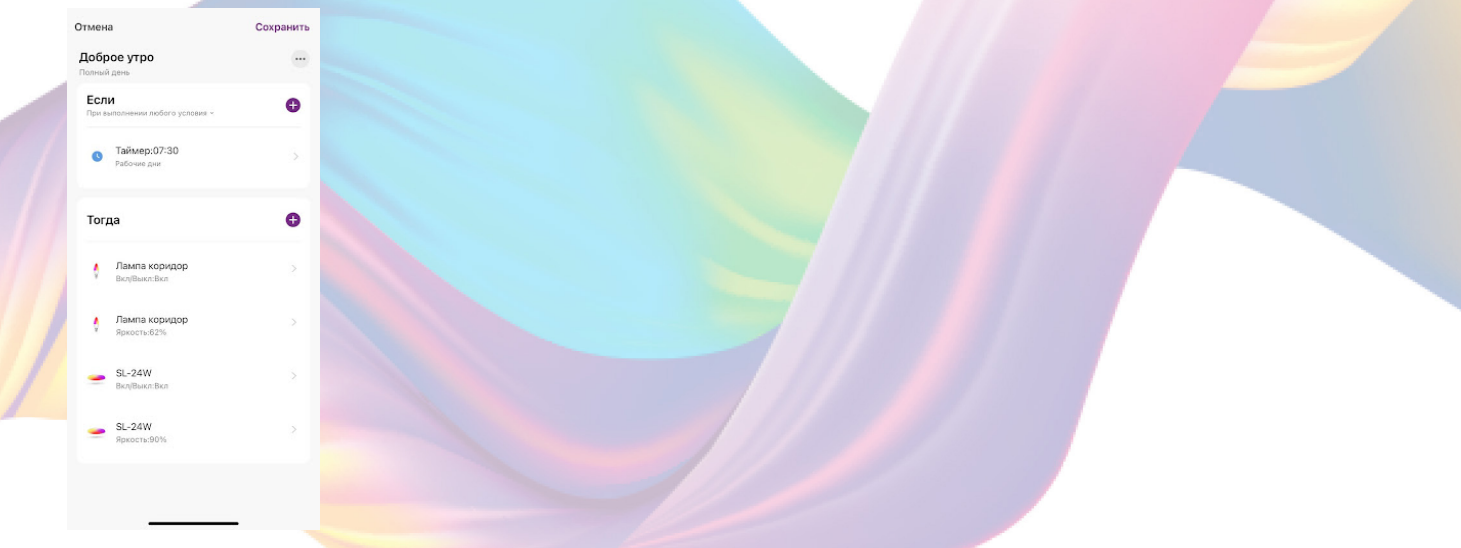

Теперь при срабатывании автоматизации каждое утро в будние дни будут включаться два устройства, одно из которых будет излучать свет на 62%, а второе на 90%.

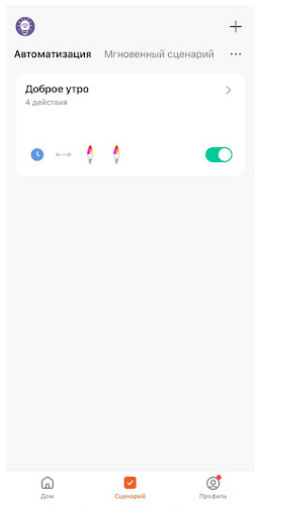

# Удаление автоматизации:

1. Перейдите во вкладку "Сценарий" - "Автоматизация"

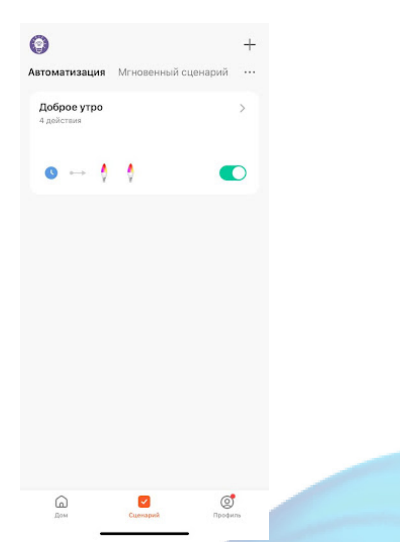

2. Во вкладке Автоматизация" справа вверху нажмите "..." - "Управление сценариями"

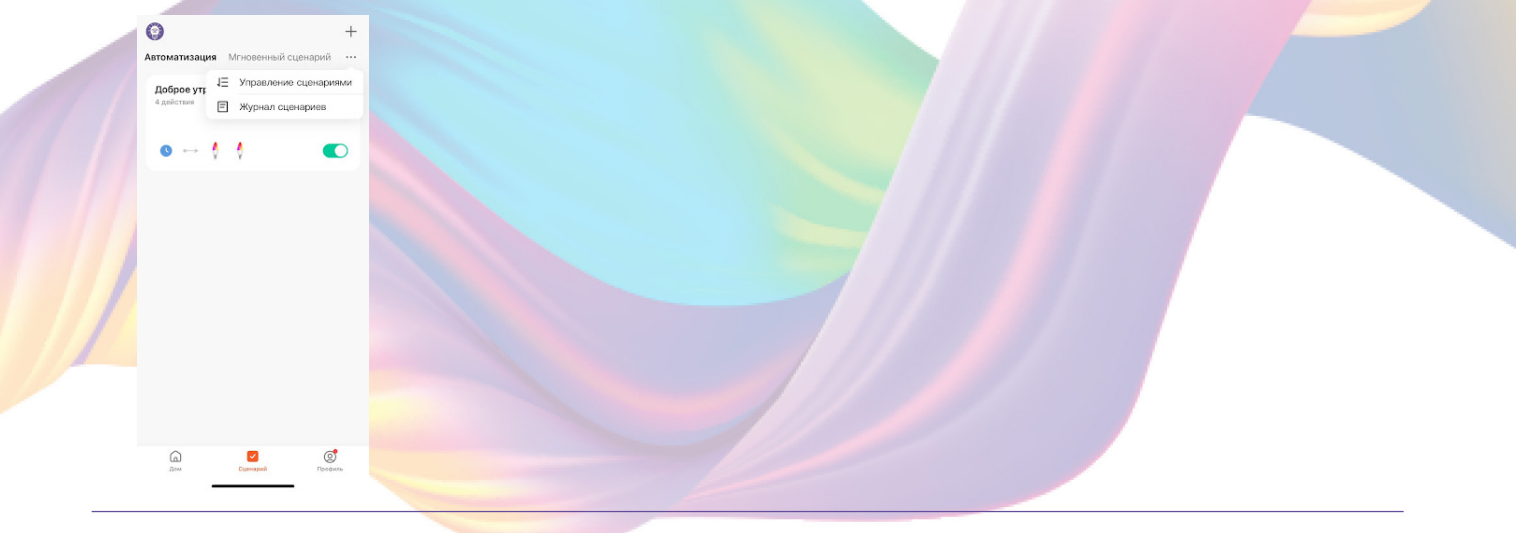

3. Слева от названия сценария нажмите на "-"

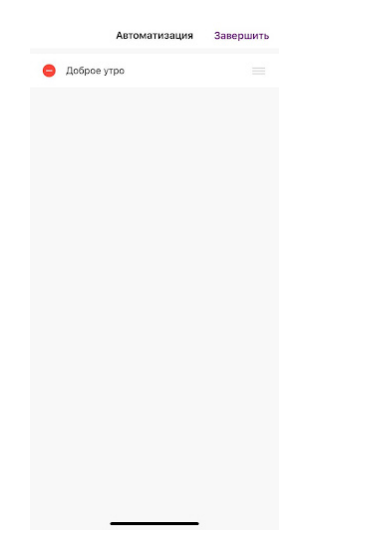

4. Нажмите "Удалить"

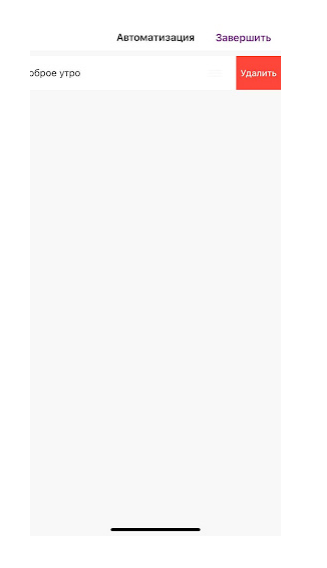

5. Нажмите "Ок"

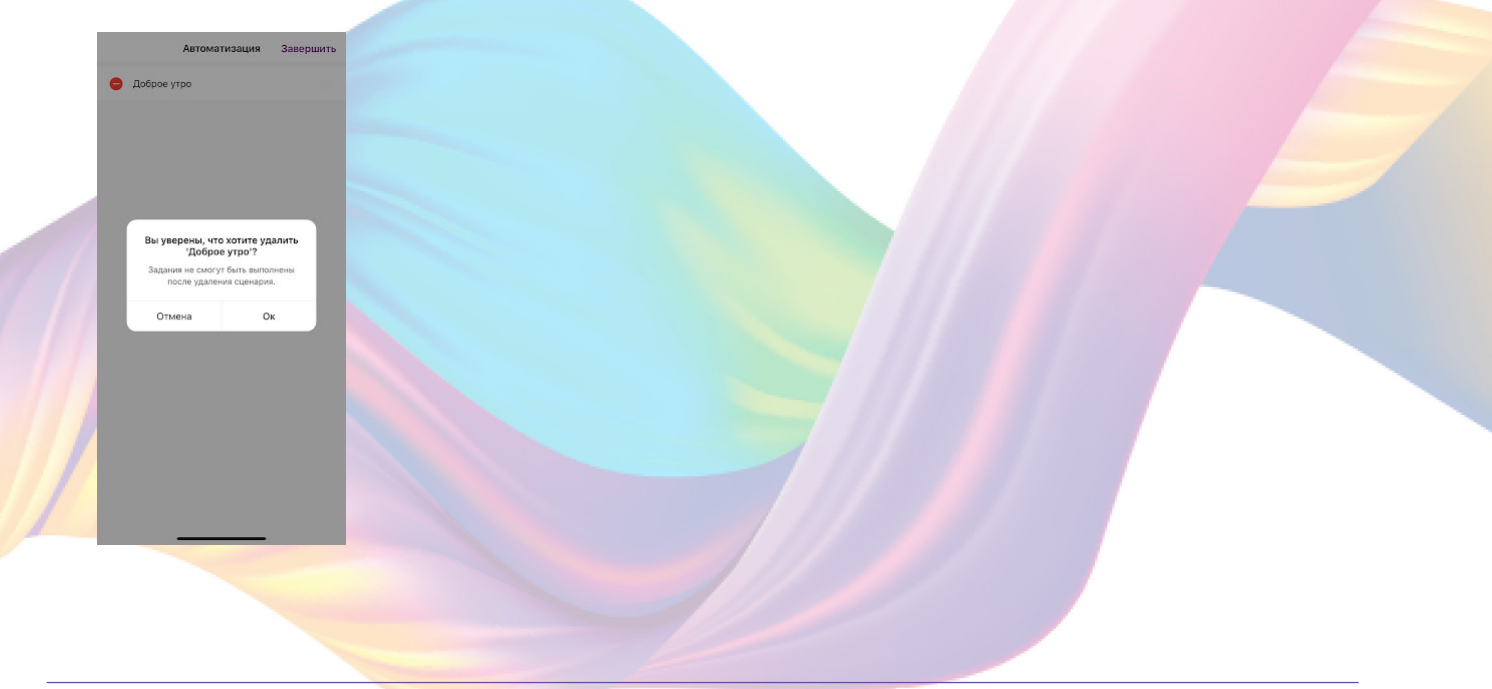

#### 6. "Завершить"

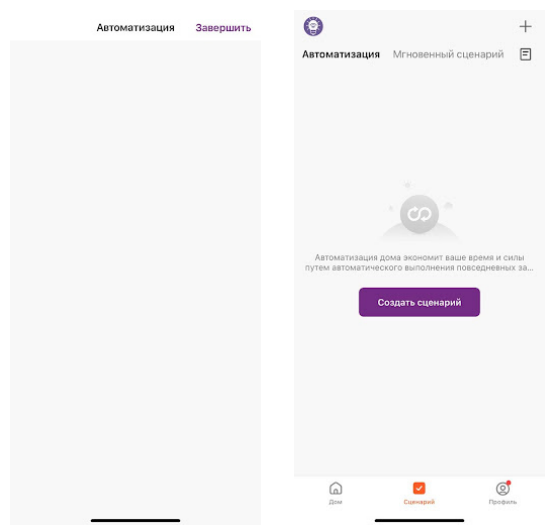

# Подключение устройств к приложению "Умный дом"

Для подключения устройств Вам понадобится приложение "Умный дом"

1. Откройте приложение "Умный дом"

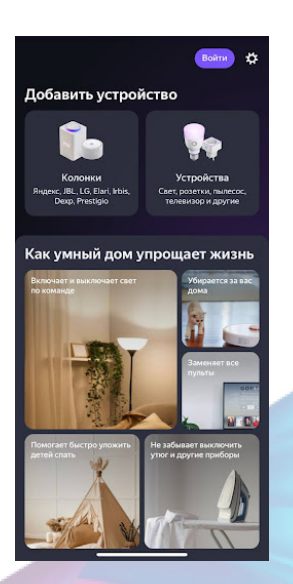

- 2. Справ вверху нажмите "Войти"
- 3. Войдите в учетную запись или создайте новую

4. Перейдите на главную страницу приложения (внизу слева нажмите на иконку "Дом")

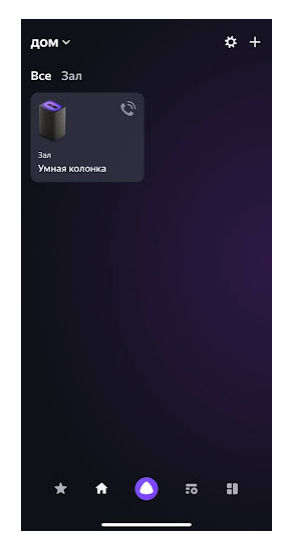

# 5. Справа вверху нажмите "+"

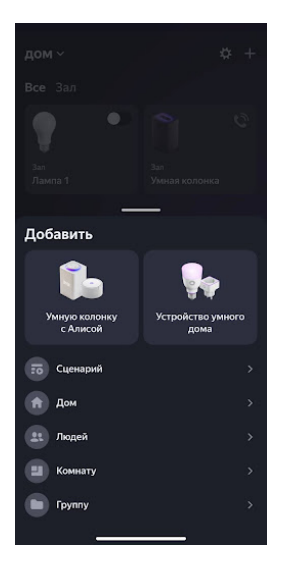

# 6. Нажмите "Устройства умного дома"

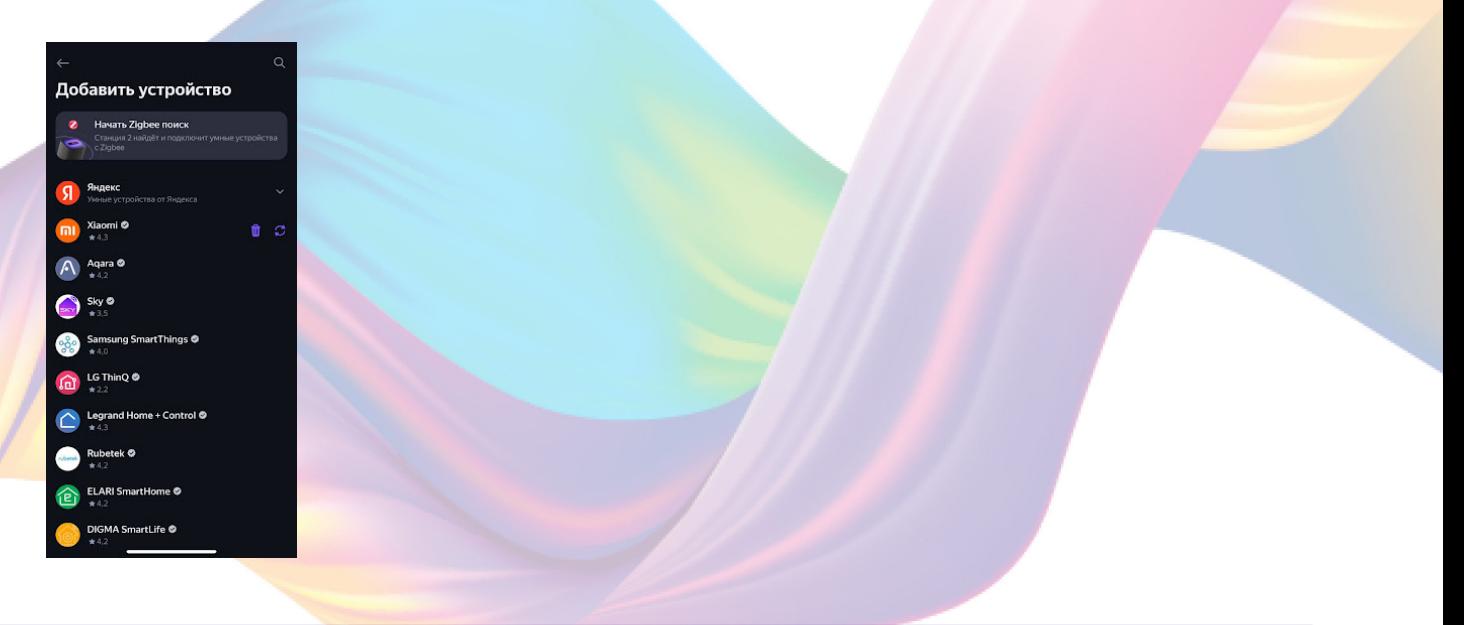

7. Справа вверху нажмите на иконку "Поиск"

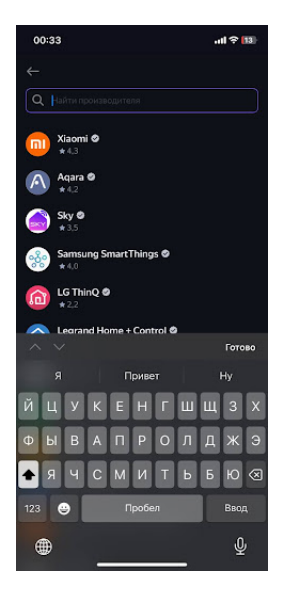

# 8. В поисковой строке введите: "KOJIMA HOME"

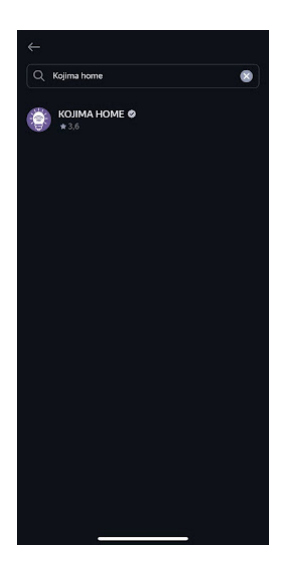

# 9. Выберите "KOJIMA HOME"

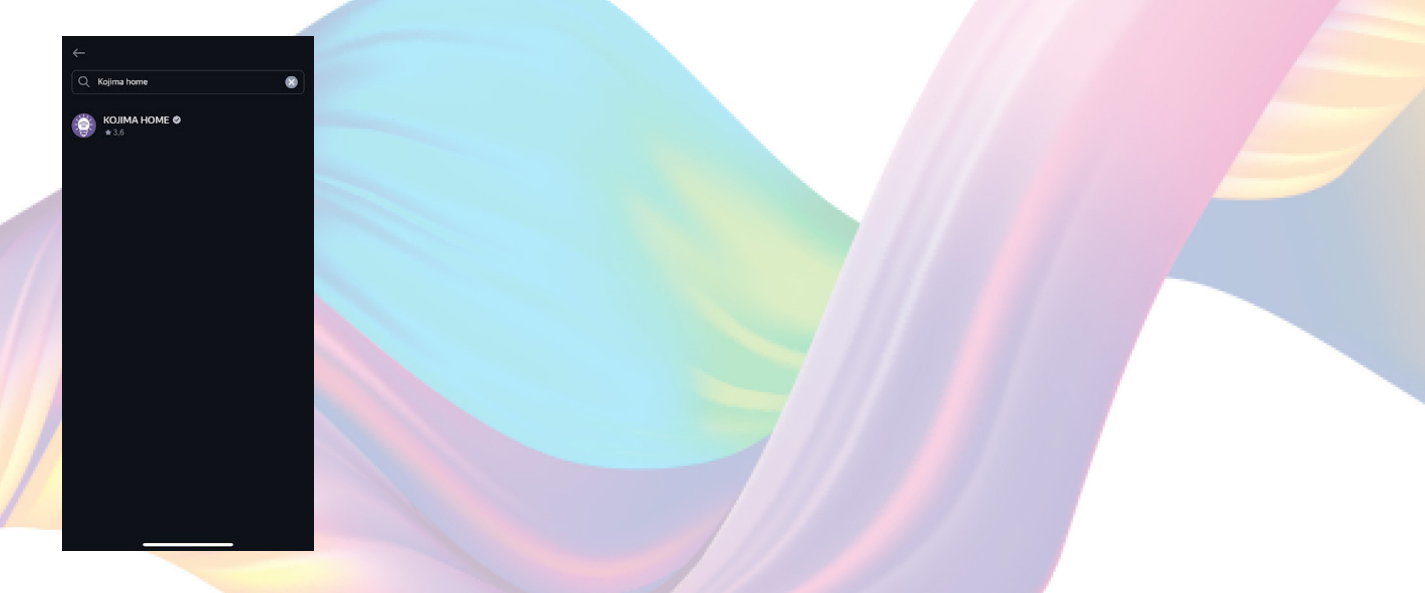

# 10. Нажмите "Привязать к Яндексу"

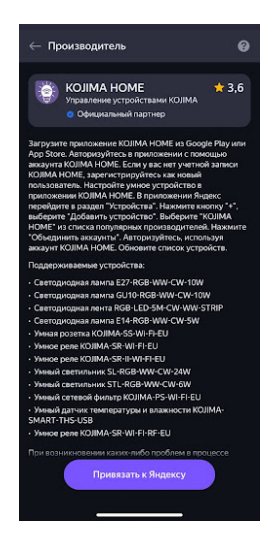

# 11. Справа вверху выберите язык

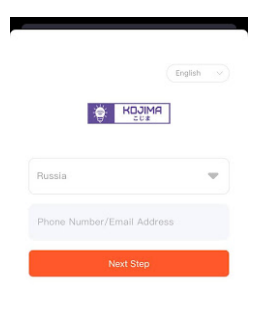

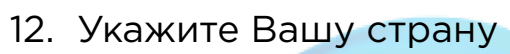

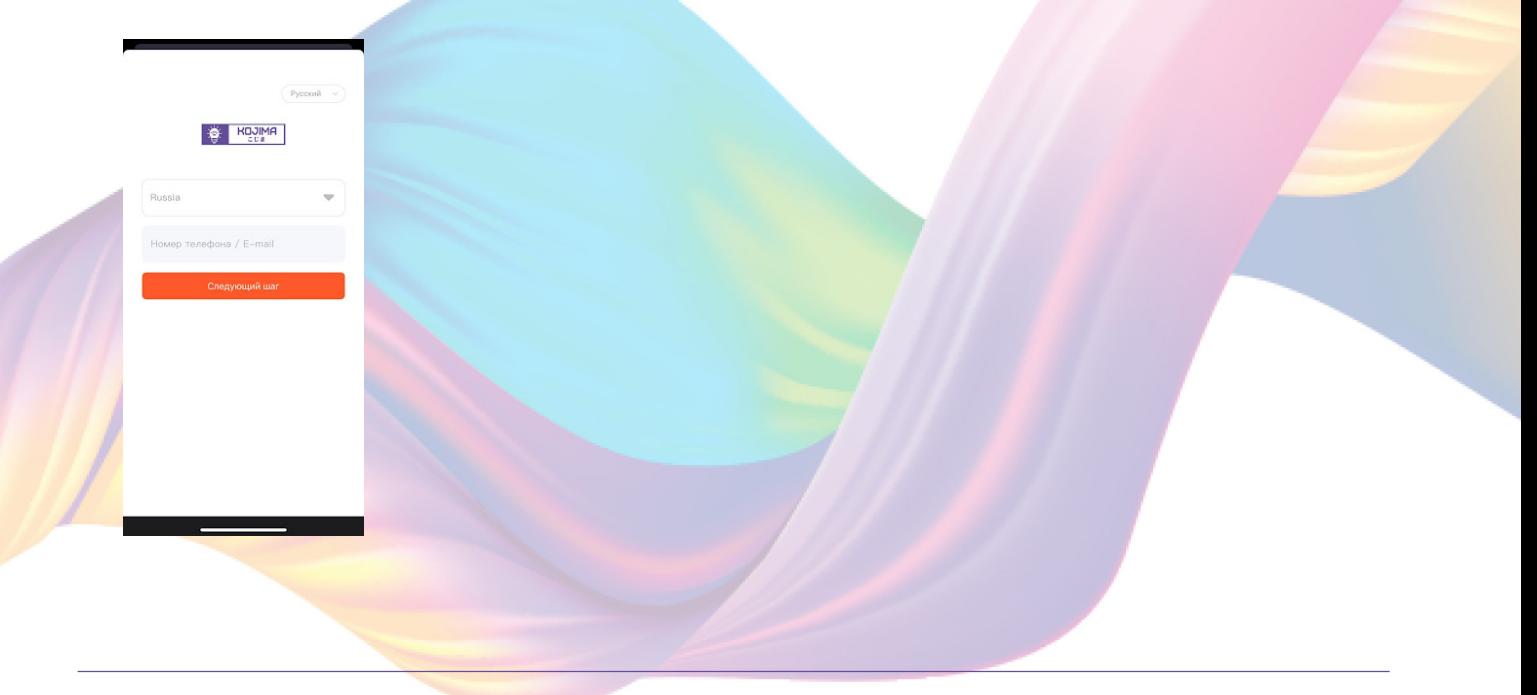

13. Укажите E-mail к которому привязана учетная запись в приложении KOJIMA HOME

- 14. Нажмите "Следующий шаг"
- 15. Введите пароль от учетной записи KOJIMA HOME
- 16. Нажмите "Авторизация"
- 17. Нажмите "Продолжить"
- 18. Нажмите "Обновить список устройств"

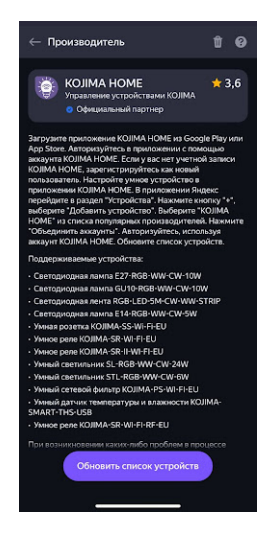

19. Настройте устройство, после нажмите "Сохранить"

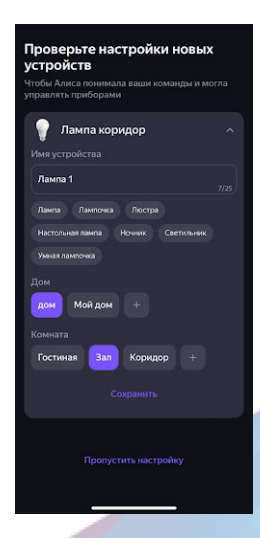

20. Устройство добавлено

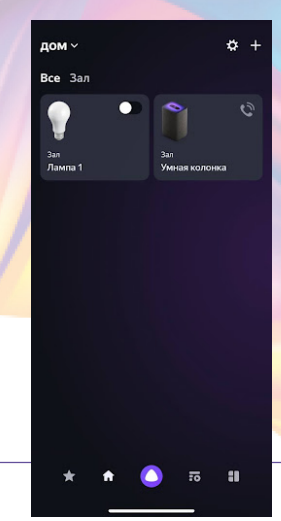

# Подключение устройств к приложению "Маруся"

Для подключения устройств Вам понадобится приложение "Маруся"

1. Откройте приложение "Маруся"

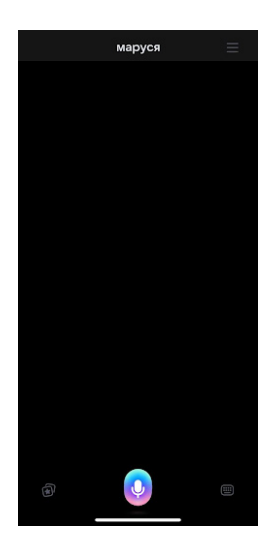

2. Справа вверху нажмите "="

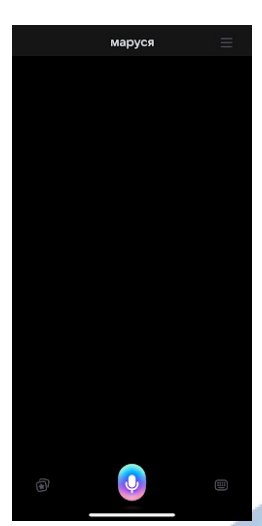

# 3. Авторизируйтесь

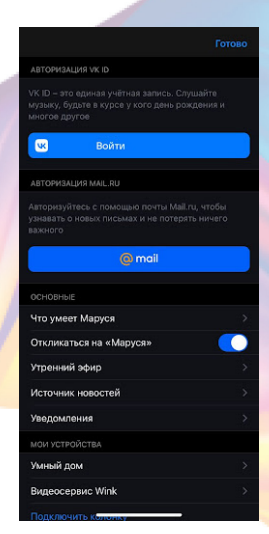

# 4. Ниже нажмите "Умный дом"

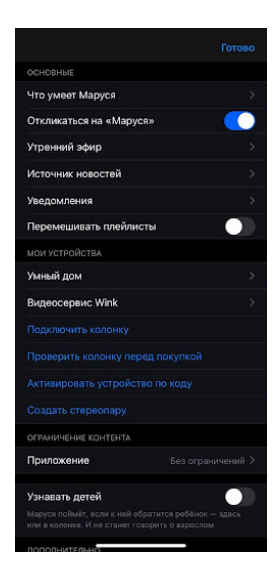

5. Нажмите "Добавить устройство"

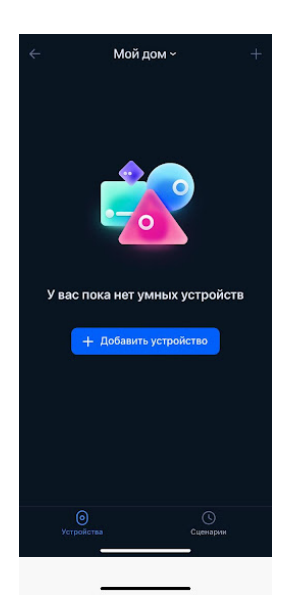

6. Сверху нажмите на поисковую строку

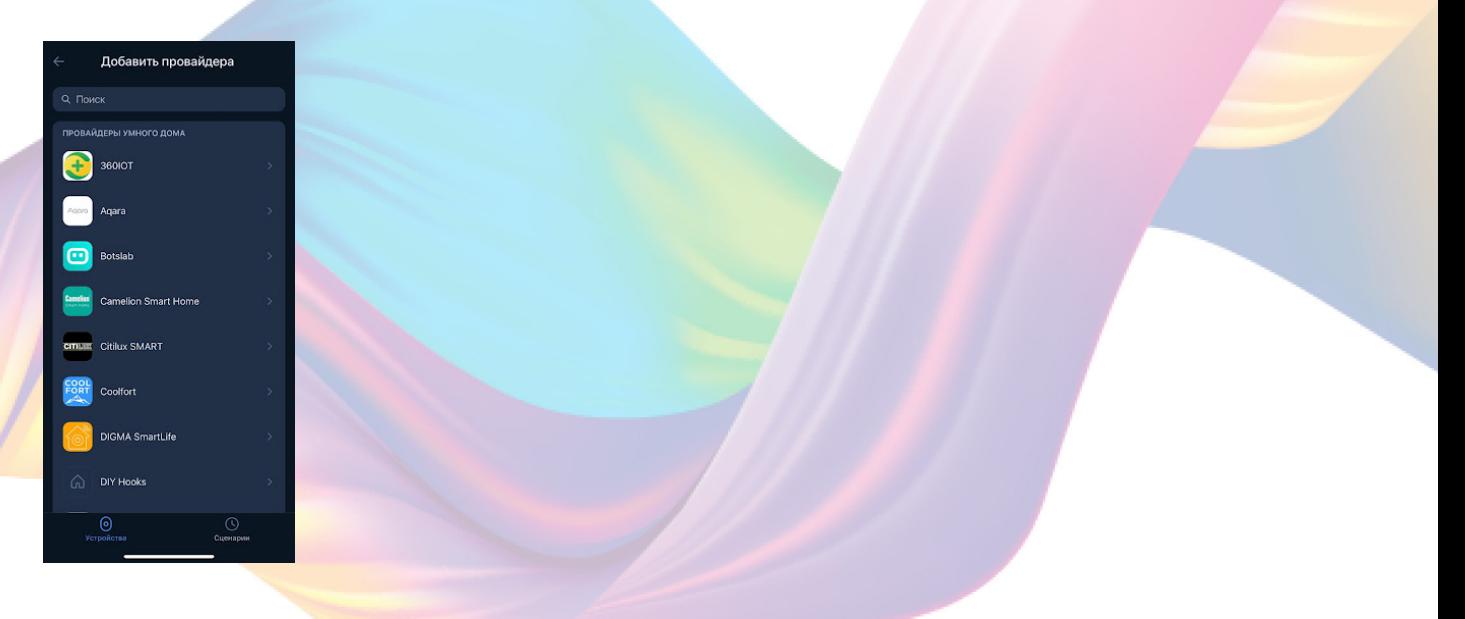

7. В поисковой строке введите: "KOJIMA HOME"

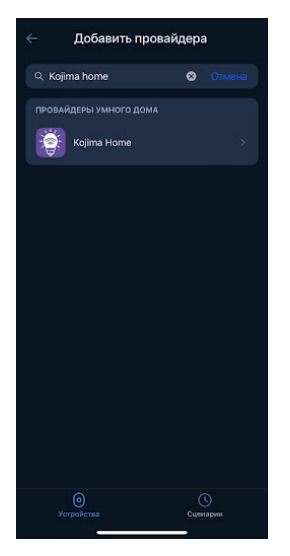

# 8. Выберите "KOJIMA HOME""

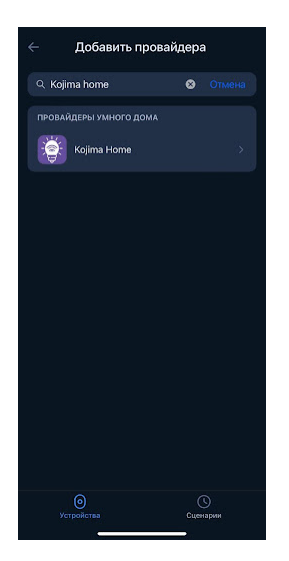

# 9. Справа вверху выберите язык

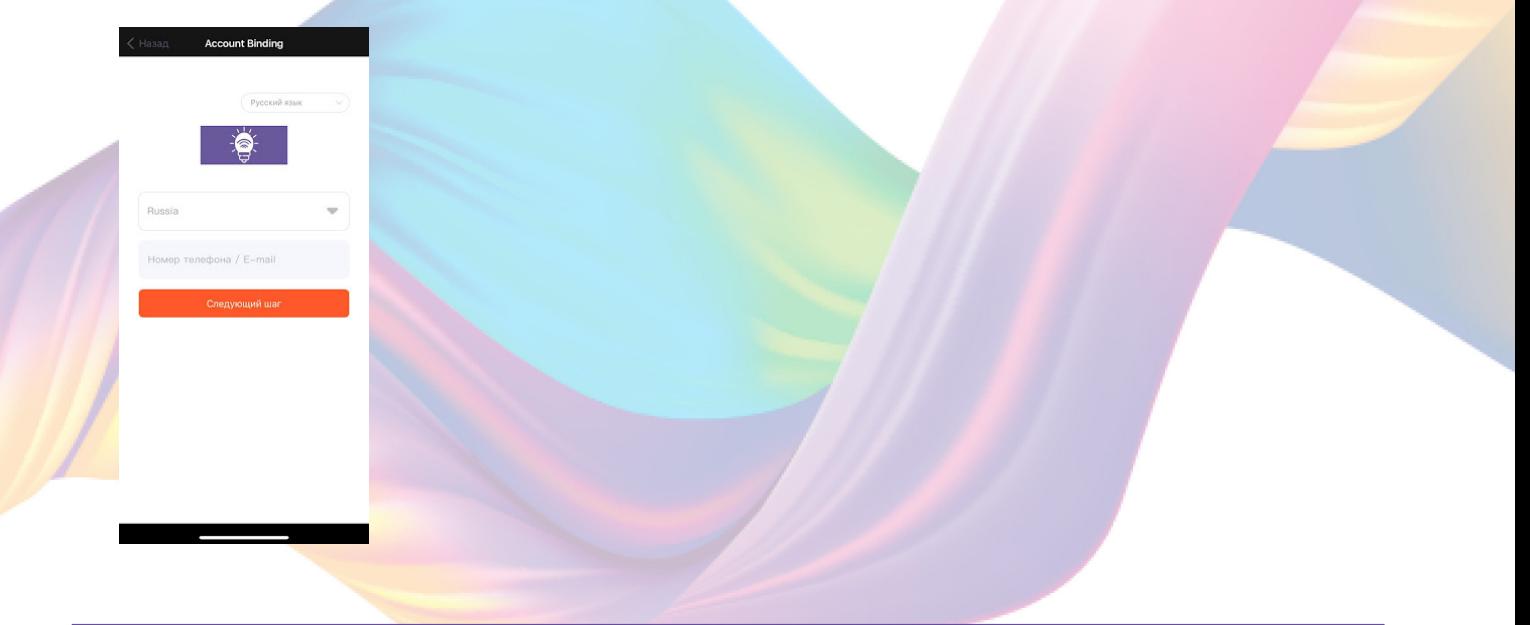

10. Укажите Вашу страну

11. Укажите E-mail к которому привязана учетная запись в приложении KOJIMA HOME

12. Нажмите "Следующий шаг"

- 13. Введите пароль от учетной записи KOJIMA HOME
- 14. Нажмите "Авторизация"

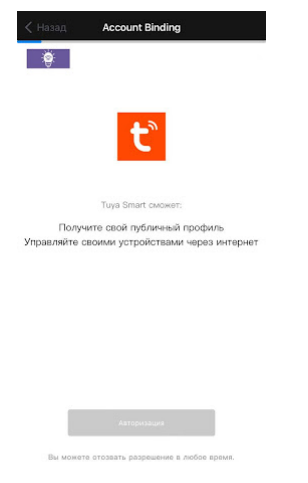

#### 15. Слева внизу нажмите "Устройства"

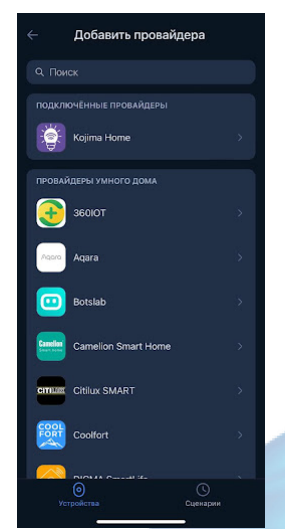

16. На экране отобразятся устройства из приложения "KOJIMA HOME"

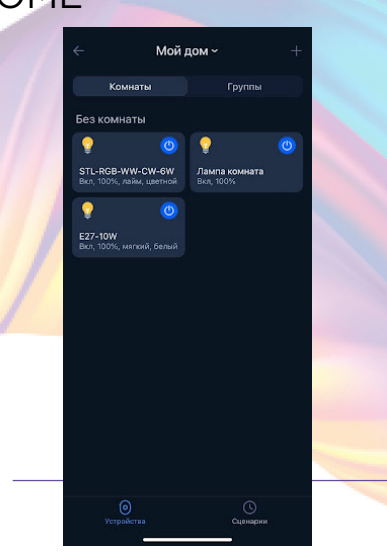